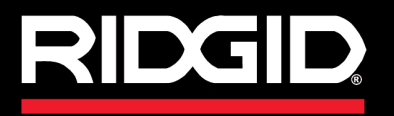

**Manual del Operador**

# SeeSnake CS1000

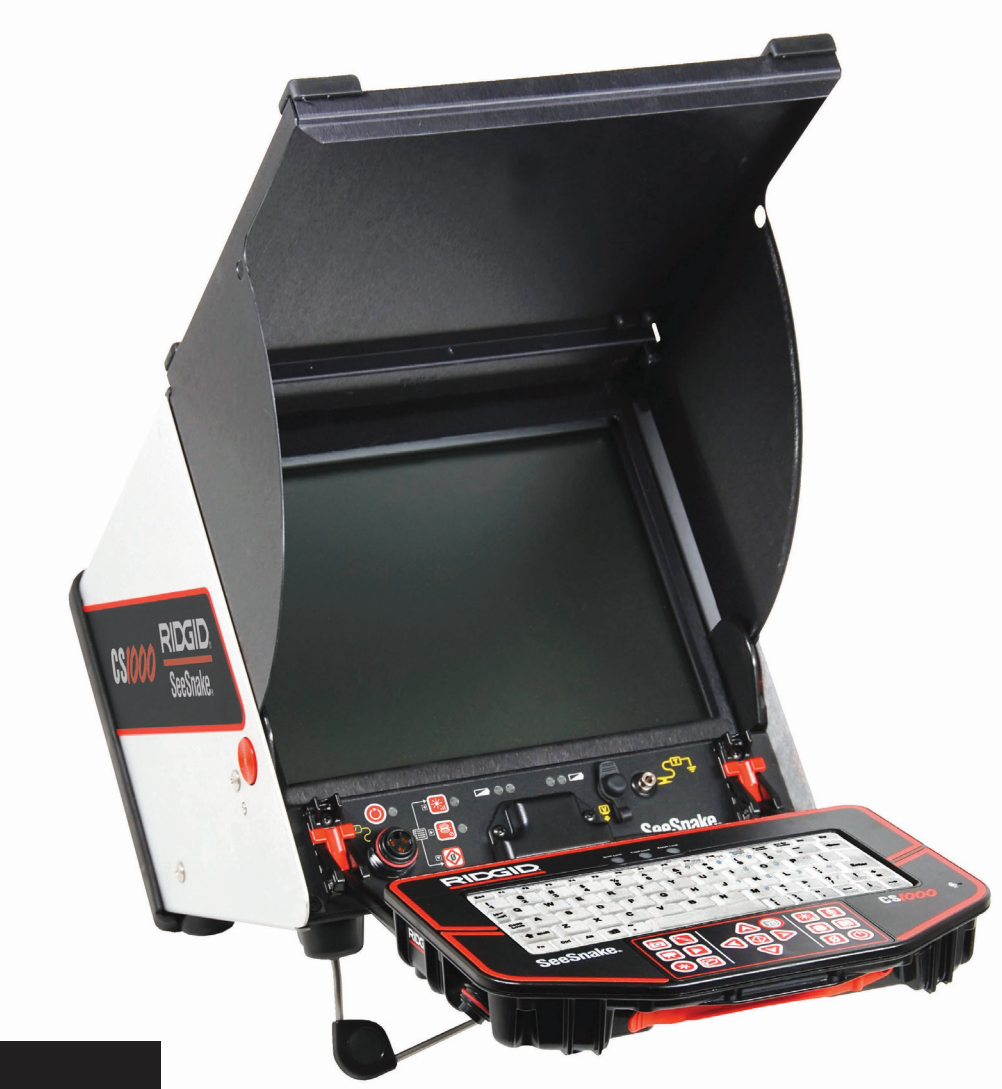

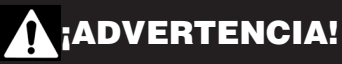

Por favor lea cuidadosamente este Manual del Operador antes de utilizar esta herramienta. Existe el riesgo de descarga eléctrica, fuego, y/o lesiones serias si no se comprenden y siguen los contenidos de este manual.

# SeeSnake CSIOOO

Escriba el número de serie de su producto tal y como aparece en la placa de identificación.

No. de Serie:

# Índice

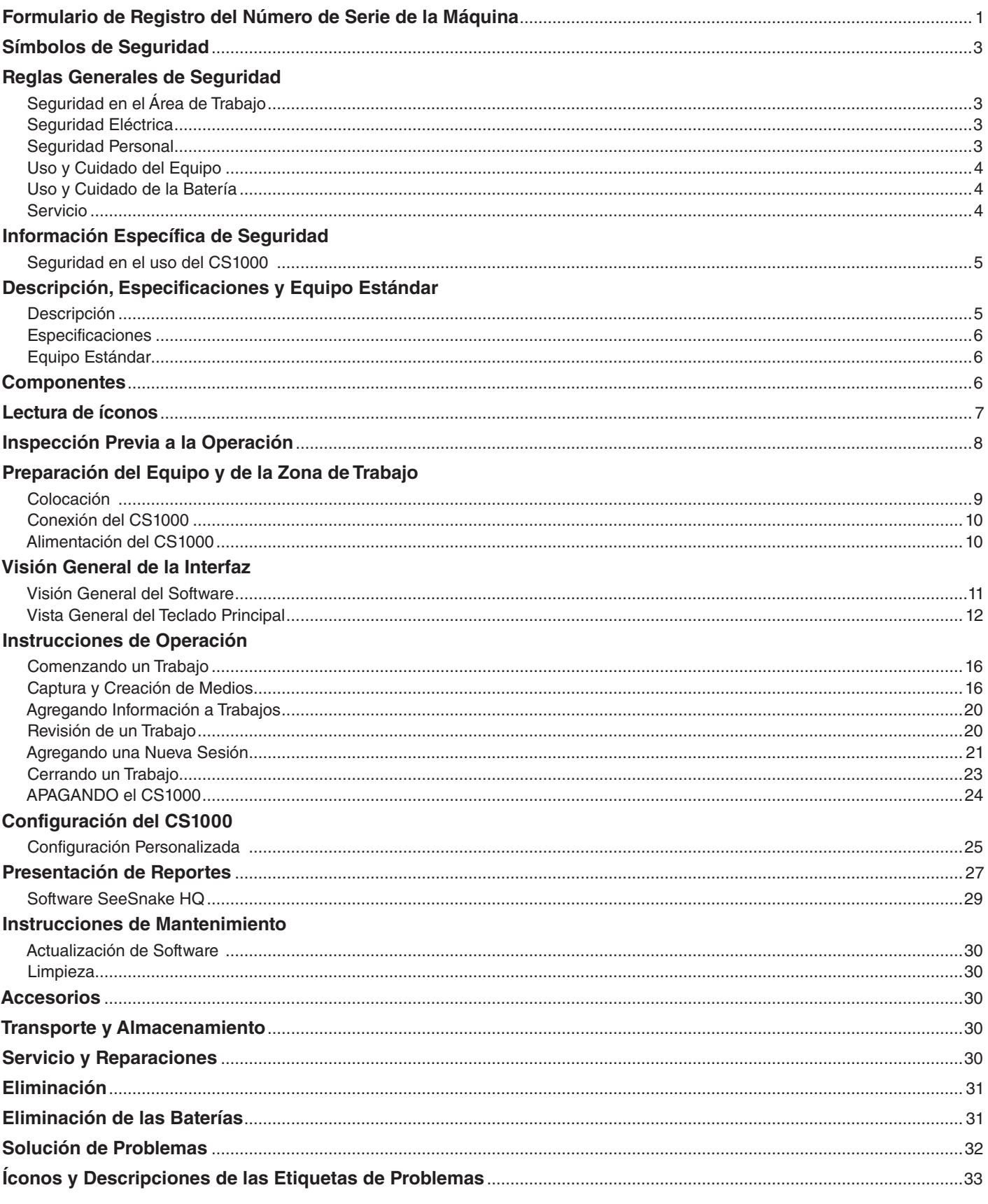

21 D'GII

# Símbolos de Seguridad

Los símbolos de seguridad y las palabras de indicación de este manual y del producto son usados para comunicar información importante acerca de seguridad. Esta sección está diseñada para mejorar y explicar los símbolos y las palabras de indicación.

Este es el símbolo de alerta de seguridad. Se utiliza para avisarle de posibles peligros hacia su persona. Obedezca todos los mensajes de seguridad que acompañan a este símbolo para evitar posibles lesiones o peligro de muerte. **PELIGRO** PELIGRO indica una situación peligrosa que, si no se evita, resultará en muerte o lesiones graves. ADVERTENCIA ADVERTENCIA indica una situación peligrosa que, si no se evita, puede resultar en muerte o lesiones graves. **A CUIDADO** CUIDADO indica una situación peligrosa que, si no se evita, puede resultar en lesiones leves o moderadas. *AVISO* AVISO indica información relacionada con la protección de propiedades. Este símbolo indica que es necesario leer el manual del operador cuidadosamente antes de utilizar el equipo. El manual de operaciones contiene información importante acerca del uso seguro y apropiado del equipo. Este símbolo indica que hay que utilizar siempre gafas/lentes de seguridad con protectores laterales cuando utilice este equipo, para reducir el riesgo de lesiones oculares. Este símbolo indica el riesgo de descarga eléctrica.

Reglas Generales de Seguridad

#### **A ADVERTENCIA**

Por favor lea todas las advertencias e instrucciones de seguridad. Existe el riesgo de descarga eléctrica, fuego, y/o lesiones serias si no se siguen las advertencias e instrucciones.

#### ¡GUARDE ESTAS INSTRUCCIONES!

#### Seguridad en el Área de Trabajo

- • **Mantenga el área de trabajo limpia y bien iluminada.**  Las áreas mal iluminadas y desordenadas aumentan el riesgo de accidentes.
- • **No opere el equipo en ambientes explosivos, así como en presencia de líquidos, gases o polvos inflamables.** El equipo puede producir chispas, las cuales pueden encender gases o polvos.
- •  **Mantenga a los niños y a los adultos presentes alejados cuando opere el equipo.** Las distracciones pueden causarle la pérdida de control sobre el equipo.

#### Seguridad Eléctrica

- • **Evite el contacto corporal con superficies conectadas a tierra, como tuberías, radiadores, estufas y refrigeradores.** Existe un riesgo elevado de descarga eléctrica si su cuerpo se conecta a tierra.
- • **No exponga el equipo a condiciones húmedas o a la lluvia.** Existe un riesgo elevado de descarga eléctrica si el agua entra al equipo.
- • **No haga mal uso del cable de corriente eléctrica.**  Nunca use el cable de corriente para acarrear, tirar o desenchufar el equipo. Mantenga el cable lejos de fuentes de calor, bordes afilados y partes móviles. Los cables

dañados o enredados aumentan el riesgo de descarga eléctrica.

- • **Si no se puede evitar utilizar el equipo en ambientes húmedos, utilice un interruptor de circuito con conexión a tierra.** El uso de un interruptor de circuito con conexión a tierra reduce el riesgo de descargas eléctricas.
- • **Mantenga todas las conexiones eléctricas secas y separadas del suelo.** No toque el equipo o los enchufes con las manos húmedas. Esto reduce el riesgo de descarga eléctrica.

#### Seguridad Personal

- • **Manténgase alerta, observe bien lo que está haciendo y utilice el sentido común cuando esté operando el equipo.** No utilice este equipo cuando se encuentre cansado/a o bajo la influencia de drogas, alcohol o medicamentos. Cualquier momento de distracción mientras se opera el equipo puede resultar en daños y lesiones serias.
- • **Utilice equipo de protección personal.** Siempre use protección para los ojos. El uso apropiado del equipo de protección, como máscara de gas, zapatos antideslizantes, casco o protectores para los oídos, reduce el riesgo de lesiones.
- • **No se extralimite.** Manténgase en una posición firme y conserve el equilibrio en todo momento. Esto permite un mejor control del equipo en situaciones inesperadas.
- • **Vístase adecuadamente.** No utilice ropa holgada ni joyería. Mantenga su cabello, ropa y guantes fuera del alcance de las partes móviles. Las ropas holgadas, la joyería o el cabello largo suelto podrían quedar atrapados en las partes móviles.

#### Uso y Cuidado del Equipo

- No fuerce el equipo. Utilice el equipo apropiado para su aplicación. Un equipo apropiado hará el trabajo mejor y más seguro, ya que fue diseñado para esto.
- • **No utilice el equipo si el interruptor no lo ENCIENDE ni lo APAGA.** Cualquier equipo que no pueda ser controlado con el interruptor de encendido es peligroso, y debe ser reparado.
- • **Desconecte el cable de alimentación de la fuente de poder y/o la batería del equipo antes de realizar cualquier ajuste, cambiar accesorios o guardarlo.** Las medidas de seguridad preventivas reducen el riesgo de daños.
- • **Guarde el equipo que no se está utilizando fuera del alcance de los niños, y no permita que lo operen personas que no estén familiarizadas con el equipo o con estas instrucciones.** Este equipo puede ser peligroso en manos de personas sin capacitación.
- • **Dé mantenimiento al equipo.** Revise que las partes móviles estén alineadas correctamente y que no exista ninguna interferencia entre ellas, partes perdidas, roturas o cualquier otra condición que pueda afectar la operación del equipo. Si el equipo está dañado, haga las reparaciones necesarias antes de usarlo. Muchos accidentes son causados por equipos en mal estado.
- • **Use el equipo y sus accesorios de acuerdo con estas instrucciones, tomando en cuenta las condiciones del trabajo a realizar.** El uso de este equipo para otros propósitos distintos al cual fue diseñado puede resultar en situaciones peligrosas.
- • **Utilice únicamente accesorios recomendados por el fabricante de su equipo.** Los accesorios que son apropiados para un equipo pueden ser peligrosos si son utilizados en otro.
- • **Mantenga las agarraderas secas, limpias y libres de aceites y grasa.** Esto ayuda a mantener un mejor control del equipo.

#### Uso y Cuidado de la Batería

#### $\mathbf{\Lambda}$  advertencia

Lea el manual del cargador de batería antes de usarlo, o usar las baterías. De no leerse, comprenderse o seguirse el contenido del manual del cargador, existe el riesgo de daño a las propiedades, lesiones personales o muerte.

- • **Utilice solamente el cargador recomendado por el fabricante.** Un cargador específico para un tipo de batería puede crear un riesgo de incendio si es utilizado con otro tipo de batería.
- • **Utilice el equipo sólo con las baterías diseñadas para su uso.** El uso de cualquier otra batería puede crear un riesgo de daños y lesiones.
- No toque la batería con objetos que conduzcan elec**tricidad.** Un cortocircuito en las terminales de la batería

puede producir chispas, quemaduras o descargas eléctricas. Cuando la batería no esté en uso, manténgala fuera del alcance de objetos metálicos como clips, monedas, llaves, clavos, tornillos y cualquier otro objeto metálico que pueda hacer una conexión entre las terminales eléctricas. Un cortocircuito entre las terminales de la batería puede producir quemaduras o un incendio.

- • **Bajo condiciones extremas, ciertos líquidos pueden ser expulsados de la batería; manténgase alejado.**  Si ocurre cualquier contacto con este líquido, límpielo con agua. Si el líquido hace contacto con ojos, busque ayuda médica. El líquido expulsado por la batería puede producir irritaciones o quemaduras.
- • **Use y guarde las baterías en lugares secos y a una temperatura apropiada.** Las temperaturas y humedades extremas pueden dañar las baterías y provocar fugas, descargas eléctricas o quemaduras. Lea el manual del cargador para más información.
- • **No cubra el cargador cuando esté en uso.** Una ventilación apropiada es requerida para una operación correcta. Si el cargador se cubre durante su funcionamiento, existe el peligro de incendio.
- • **Elimine adecuadamente las baterías.** La exposición a altas temperaturas puede provocar la explosión de las baterías, no las elimine en fuego. Ciertos países tienen regulaciones acerca de la eliminación de baterías. Por favor, siga todas las regulaciones que sean necesarias.

#### Servicio

Asegúrese que el mantenimiento de su equipo sea hecho sólo por personas calificadas que utilicen partes de reemplazo idénticas a las originales. Retire las baterías y lleve su equipo a un centro de reparación calificado cuando se presente cualquiera de las siguientes condiciones:

- Si se ha derramado liquido, u objetos han caído dentro del producto.
- Si el producto no funciona normalmente cuando se han seguido las instrucciones de funcionamiento.
- Si el producto se ha caído o ha sido dañado de alguna forma.
- • Cuando el producto presenta un cambio drástico en su funcionamiento.

# Información Específica de Seguridad

#### ADVERTENCIA

Esta sección contiene información importante que es específica del CS1000. Lea estas instrucciones cuidadosamente antes de usar el CS1000 para reducir el riesgo de descargas eléctricas, incendio u otras lesiones o daños.

#### ¡GUARDE TODAS LAS ADVERTENCIAS E INSTRUCCIONES PARA FUTURAS REFERENCIAS!

Mantenga este manual junto con el equipo para que sea usado por el operador.

### Seguridad en el uso del CS1000

- • **Este equipo está preparado para su uso en interiores cuando se utiliza la alimentación con corriente alterna.** Cuando es usado con las baterías, protéjalo de la exposición al clima. Este producto no es resistente al agua. No exponga este equipo a la humedad o a la lluvia. Si el agua entra en la unidad, existe el riesgo de descargas eléctricas y peligros contra las medidas de seguridad. Sólo la cámara y el cable del Carrete de Inspección de SeeSnake son a prueba de agua.
- • **Un tomacorriente indebidamente conectado a tierra puede causar descargas eléctricas y/o dañar severamente el equipo.** Asegúrese de que el área de trabajo tenga un tomacorriente con conexión a tierra apropiada. La presencia de un tomacorriente de tres agujeros o un interruptor de circuito no garantiza que la toma esté conectada a tierra apropiadamente. Si tiene dudas, pida a un electricista certificado que revise los tomacorrientes.
- • **Alimente el CS1000 sólo con baterías específicamente diseñadas para su uso o con una fuente de energía con doble aislante.** Esto minimiza el riesgo de peligros eléctricos debido a humedad o tomacorrientes dañados.
- • **No opere este equipo si el operador o el CS1000 se encuentran sobre el agua.** El operar el CS1000 cuando se encuentra sobre el agua aumenta el riesgo de descargas eléctricas.
- • **El CS1000 no es a prueba de agua.** Es resistente a salpicaduras y al polvo. Sólo la cámara y el cable de empuje son a prueba de agua. No exponga este equipo al agua o a la lluvia. Esto aumenta el riesgo de descargas eléctricas.
- • **No use el CS1000 cuando exista peligro de alto voltaje.** Este equipo no está diseñado para proveer aislamiento o protección contra alto voltaje.
- • **Lea y entienda este manual del operador, el manual de operación del carrete, y las instrucciones de cualquier otro equipo que se esté utilizando antes de usar el CS1000.** Existe el riesgo de daños a bienes materiales o de daño personal si no se siguen todas las instrucciones y advertencias de este manual.
- Siempre use equipo de protección personal adecua**do al usar y manipular el equipo en drenajes.** Los drenajes pueden contener químicos, bacterias y otras substancias que pueden ser tóxicas, infecciosas, causantes de quemaduras, etc. Un equipo de protección personal adecuado siempre incluye gafas protectoras, y puede o no incluir equipamiento como guantes de limpieza de drenajes, guantes de látex, máscaras, gafas, ropa protectora, respiradores y zapatos con punta de acero.
- Si está usando equipo de limpieza de drenajes al **mismo tiempo que lleva a cabo la inspección, sólo**

**use guantes de limpieza de drenajes RIDGID.** Nunca tome el cable rotativo de limpieza de drenaje con otra cosa, incluyendo otros guantes o trapos. Éstos pueden quedar atrapados alrededor del cable y causar lesiones en las manos. Sólo utilice guantes de látex o caucho bajo los guantes de limpieza de drenaje RIDGID. No utilice guantes de limpieza de drenaje dañados.

• **Practique una buena higiene.** Use agua tibia con jabón para lavarse las manos o cualquier otra parte del cuerpo que haya estado expuesta a los contenidos del drenaje después de usar o manipular el equipo de inspección. No coma ni fume al estar operando o manejando el equipo de inspección de drenaje. Esto ayudará a evitar la contaminación con materiales tóxicos o infecciosos.

**La información proporcionada con este producto no puede cubrir todas las condiciones y situaciones que puedan ocurrir, y deben usarse en conjunto con una capacitación apropiada, un buen juicio y buenas prácticas laborales. Estos factores no pueden ser incluidos en el producto y deben ser proporcionados por el operador.**

La Declaración de Conformidad EC (890-011-320.10) acompañará este manual como un folleto por separado, cuando se requiera.

# Descripción, Especificaciones y Equipo Estándar

## Descripción

El CS1000 está diseñado para proveer un portal accesible y conveniente para todas sus necesidades de inspección, grabación, monitoreo y generación de reportes. El CS1000 se utiliza en conjunto con las cámaras y carretes RIDGID de SeeSnake para proveer un sistema completo de inspección.

El CS1000 le ayudará a organizar sus inspecciones mediante la agrupación de todas las fotos, videos, videos de registro automático, notas de texto relacionadas e información acerca del lugar de trabajo y cliente en "Trabajos". Los Trabajos le ofrecen una forma conveniente de transferir datos de inspección desde el CS1000, y forman la base de la creación de "Reportes" en el CS1000. Mientras trabaja con su CS1000, los Trabajos son automáticamente creados, utilizando la información recopilada durante el proceso de inspección, y creando una organización automática y fácil de entender.

Su CS1000 es completamente compatible con SeeSnake HQ. El SeeSnake HQ es un software nuevo de generación de reportes que puede ser utilizado para generar reportes personalizados para su cliente de forma rápida, y que después pueden ser enviados por email, imprimirse, copiarse a un DVD o exportarse para poder visualizarse en línea. Usted puede descargar la última versión de SeeSnake HQ gratis desde www.hq.seesnake.com.

## Especificaciones

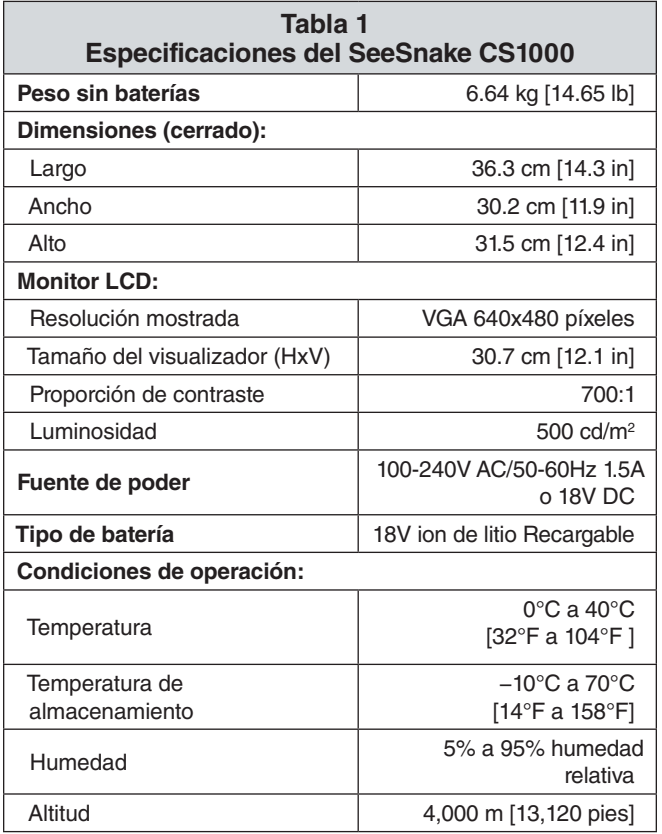

## Equipo Estándar

- • CS1000
- • Manual del Operador
- • DVD con Instrucciones

# **Componentes**

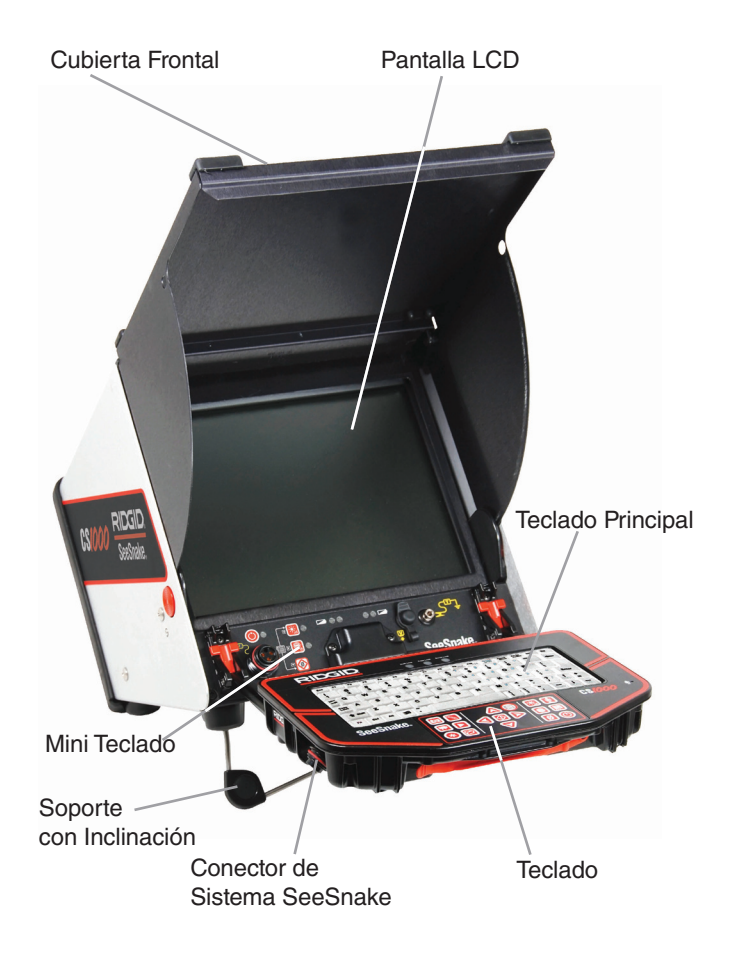

**Figura 1 – Vista Frontal del CS1000**

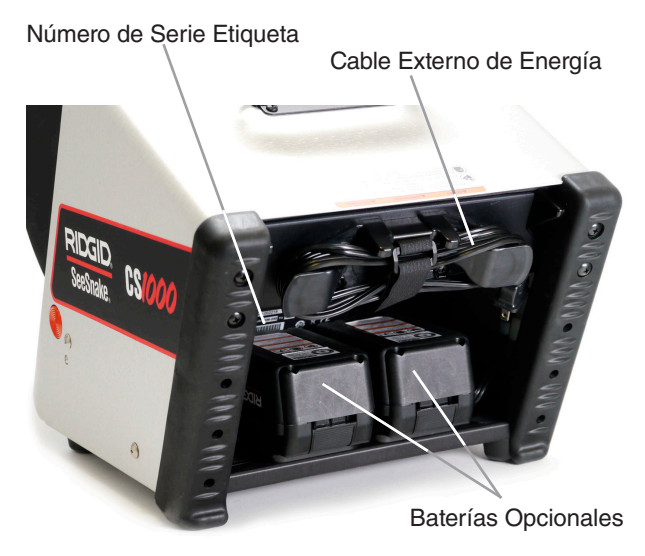

**Figura 2 – Vista Posterior del CS1000**

LEDs Indicadores del Teclado

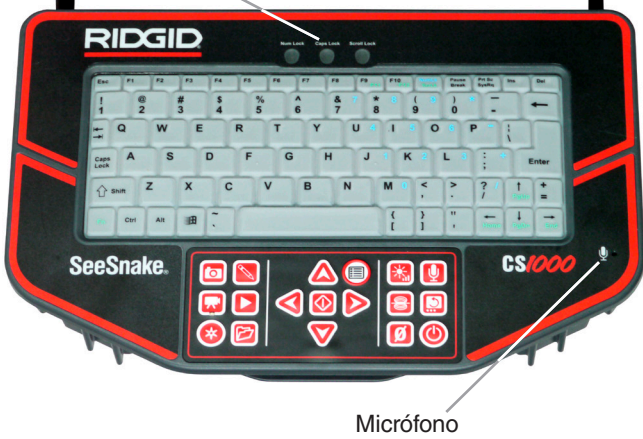

**Figura 3 – Teclado del CS1000**

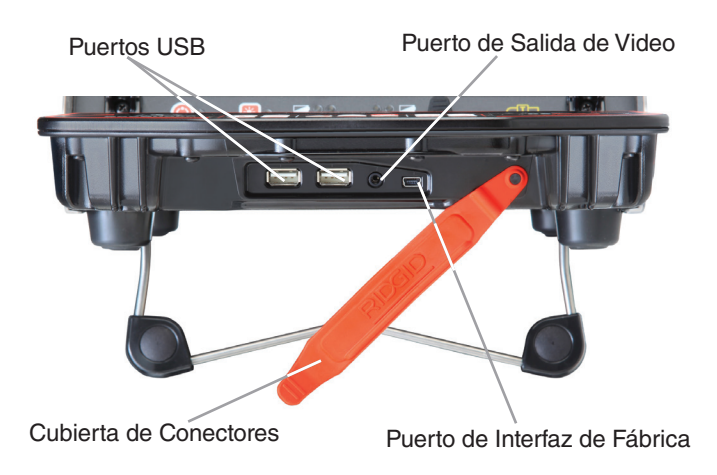

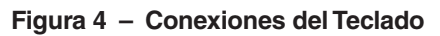

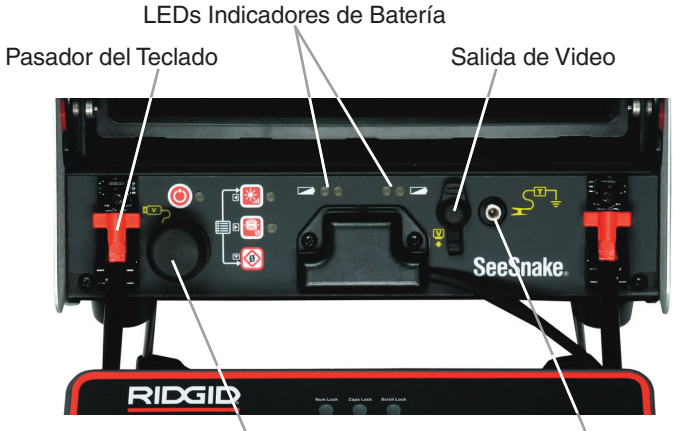

Cubierta de los Conectores del Sistema SeeSnake (Conector no utilizado)

Terminal de Transmisión con Clip

# Lectura de íconos

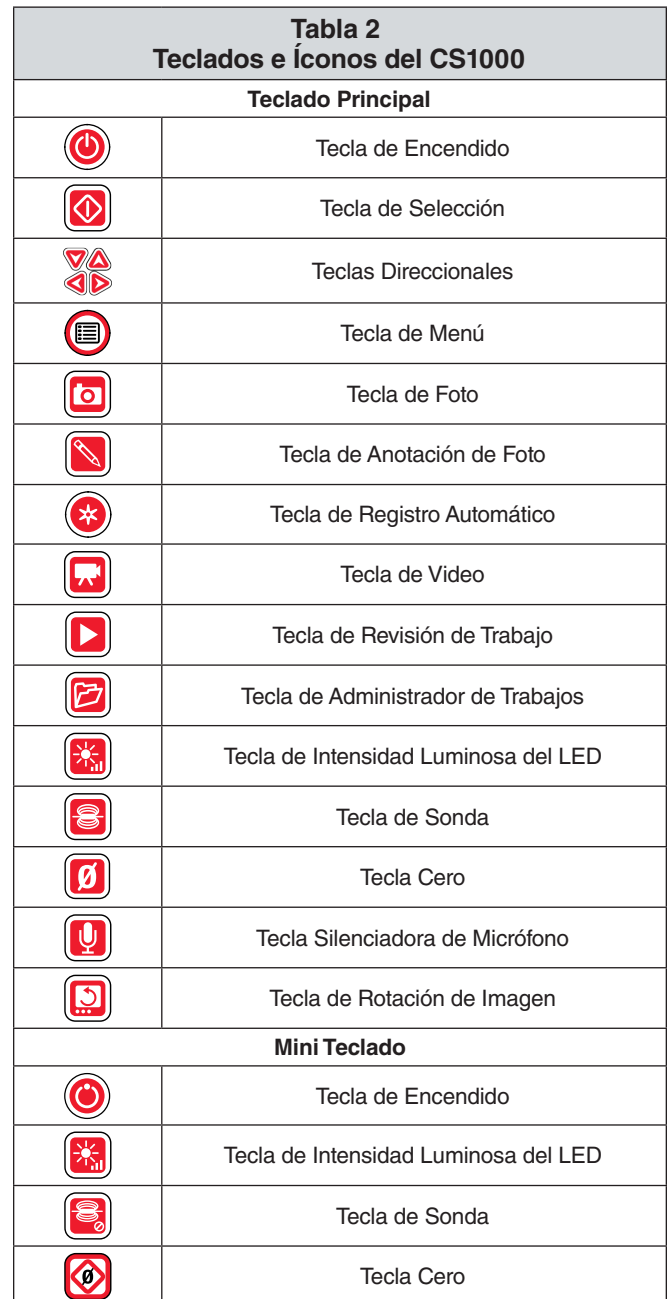

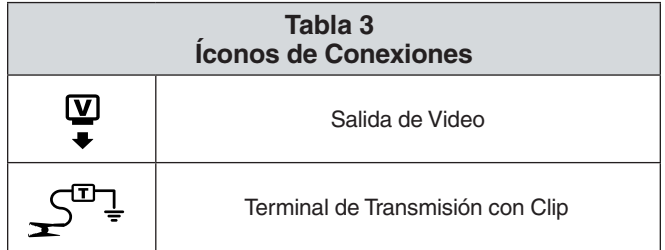

## Inspección Previa a la Operación

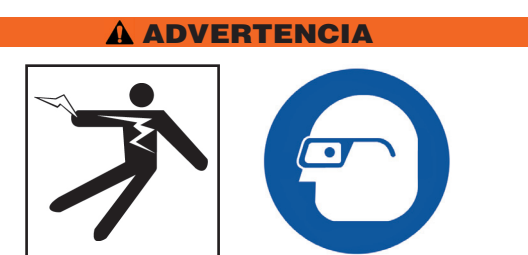

Antes de cada uso, inspeccione su CS1000 y corrija cualquier problema para así reducir el riesgo de lesiones graves debido a descargas eléctricas u otras causas, y para evitar daños al equipo.

- 1. Compruebe que el equipo esté apagado, que cualquier conexión externa esté desconectada, y que las baterías hayan sido retiradas. Inspeccione los cables y conectores, y revise si existe algún daño o modificación.
- 2. Limpie cualquier rastro de suciedad, aceite u otro tipo de contaminación del CS1000. Esto ayuda en la inspección y evita que la unidad se deslice de sus manos mientras está siendo transportada o utilizada.
- 3. Examine su CS1000 y busque cualquier parte que esté rota, desgastada, perdida, mal alineada o conectada, o cualquier otra condición que pueda afectar el uso seguro y adecuado de la unidad.
- 4. Inspeccione cualquier otro equipo en uso, y asegúrese que esté en buenas condiciones.
- 5. Si encuentra algún problema, no utilice la unidad hasta que se haya solucionado.

# Preparación del Equipo y de la Zona de Trabajo

#### **A ADVERTENCIA**

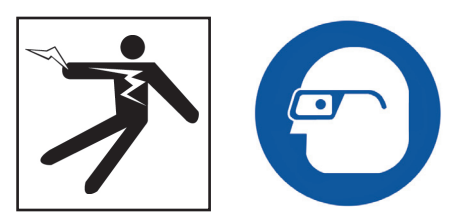

Prepare el CS1000 y el área de trabajo de acuerdo con estos procedimientos para reducir el riesgo de lesiones debido a descargas eléctricas, fuego o cualquier otra causa, y para evitar daños al CS1000.

- 1. Revise el área, considerando lo siguiente:
	- • Iluminación adecuada.
	- • Líquidos, vapores o polvos inflamables. Si éstos se encuentran presentes, no trabaje en esta área hasta que el origen de éstos haya sido identificado y solucionado. El CS1000 no es a prueba de explosiones. Las conexiones eléctricas pueden provocar chispas.
	- • Limpie, nivele, estabilice y seque el área de operaciones. No utilice la unidad mientras esté parado sobre agua.
	- • Limpie la ruta entre la unidad y el tomacorriente y asegúrese de que no haya algún objeto que pudiese dañar el cable.
- 2. Inspeccione el trabajo a realizar. Si es posible, identifique los puntos de acceso del drenaje, sus tamaños y longitudes. Determine la presencia de químicos de limpieza de drenaje o de otro tipo. Si existen productos químicos presentes, es importante entender las medidas de seguridad específicas requeridas para trabajar con estos químicos. Contacte al fabricante de estos productos para más información.
- 3. Utilice el equipo apropiado para su aplicación. El CS1000 fue hecho para ver y grabar las inspecciones hechas con la cámara de inspección SeeSnake.
- 4. Asegúrese que todo el equipo haya sido inspeccionado apropiadamente.
- 5. Evalúe el área de trabajo y determine si se requiren barreras que impidan el acceso a espectadores. Los espectadores pueden distraer al operador durante el trabajo. Si se está trabajando cerca del tráfico vehicular, coloque conos u otras barreras para alertar a los conductores.
- 6. Si es necesario, retire accesorios como lavamanos, inodoros, etc., para obtener un buen acceso.

## Colocación

Ubique el CS1000 de modo que permita un acceso fácil y una buena visualización al momento de manipular la cámara y el cable de empuje en la inspección. Ubique el CS1000 de modo que la pantalla sea fácil de ver. Ajuste los controles de modo que sean fáciles de alcanzar durante su uso. En áreas con mucha intensidad luminosa, apunte la pantalla lejos de las fuentes de luz y/o use la cubierta frontal del monitor para bloquear la fuente de luz y reducir el brillo. Asegúrese que el lugar de trabajo no esté mojado, y no permita que el CS1000 o cualquier otro equipo se moje durante el uso. El CS1000 no es a prueba de agua, y la exposición a condiciones húmedas puede producir descargas eléctricas o daños al equipo.

Coloque la cámara y el carrete de acuerdo a las instrucciones del Manual del Operador. Asegúrese de que el CS1000 y su carrete estén estables.

#### **Soporte con Inclinación**

Usted puede utilizar el soporte con inclinación para personalizar el ángulo visual de la pantalla y el posicionamiento del teclado, dependiendo del ambiente de inspección y las preferencias personales.

- 1. Use la agarradera *(Elemento 1, Figura 6)* localizada en la parte superior del CS1000 para colocar la unidad en la ubicación deseada.
- 2. Incline la unidad ligeramente hacia atrás y tire hacia adelante el soporte de inclinación *(Elemento 2, Figura 6)* hasta que se fije en el lugar.
- 3. Para guardar el soporte con inclinación, mueva la unidad hacia atrás ligeramente y empuje el soporte hacia la parte posterior de la unidad hasta que esté contra su base.

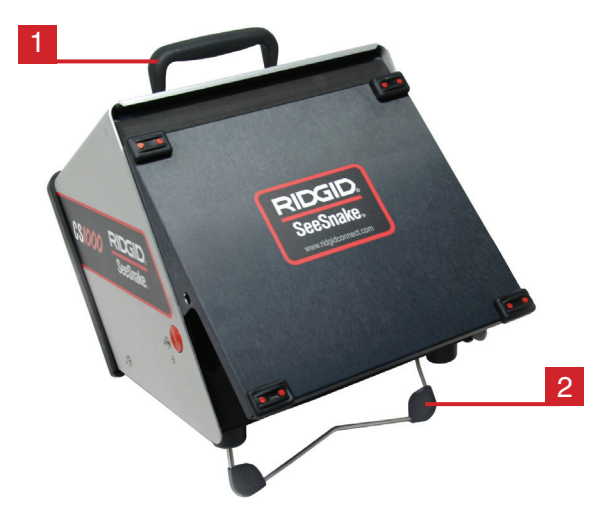

**Figura 6 – Colocación del CS1000 y del Soporte de Inclinación**

#### **Cubierta Frontal**

La cubierta frontal del CS1000 tiene dos propósitos: Proteger la unidad durante su transporte y almacenamiento, y brindar protección contra el sol para reducir reflejos y brillos durante las inspecciones.

#### **Abertura de la Cubierta Frontal**

- 1. Presione los Botones naranjas de Liberación de la Cubierta Frontal *(Elemento 1, Figura 7)* ubicados en cada lado de la unidad.
- 2. Levante la cubierta frontal *(Elemento 2, Figura 7)* hasta su posición más alta, en donde se fijará con seguridad.
- 3. Baje el teclado *(Elemento 3, Figura 7)* a su posición de operación.
- 4. (Opcional) Use los pestillos del teclado *(Elemento 4, Figura 7)* para ajustar y asegurar la posición del mismo. Desplace los cierres rojos con forma de T para ajustar el teclado en un ángulo ascendente.

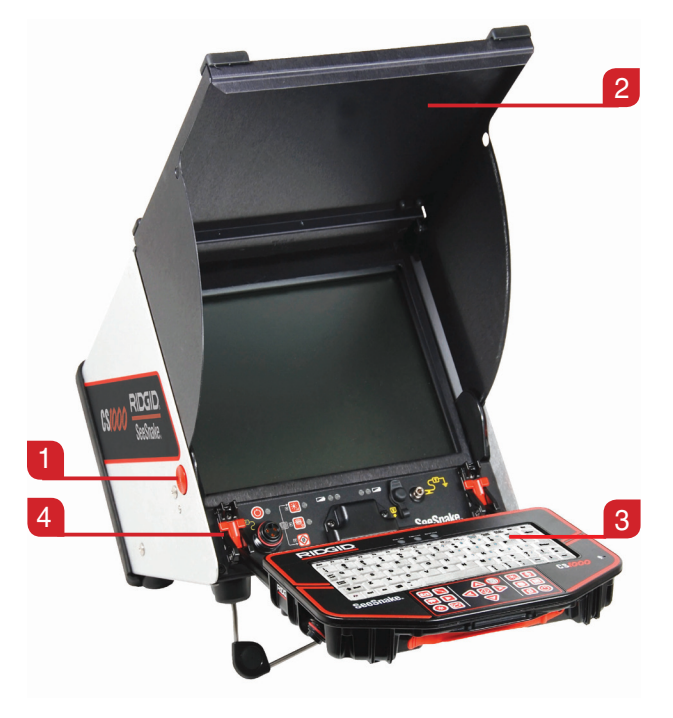

**Figura 7 – Abertura de la Cubierta Frontal**

#### **Cerrando la Cubierta Frontal**

- 1. Desconecte todas las conexiones, incluyendo las USB.
- 2. Doble el teclado.
- 3. Mantenga los dedos lejos de la cubierta frontal y presione los botones naranja de Liberación de la Cubierta Frontal ubicados en ambos lados de la unidad para colocar la cubierta en su posición más baja. Presione la cubierta frontal hasta que se fije en su posición.

#### Conexión del CS1000

#### **Conector del Sistema**

*AVISO* **Cuando conecte o desconecte el Cable de Sistema, ¡sólo tuerza la manga de bloqueo! Para evitar daños en las clavijas, nunca tuerza o doble el conector o el cable.**

- 1. Desenvuelva el Cable de Sistema SeeSnake de su montura e inserte el enchufe en el Conector de Sistema SeeSnake *(Elemento 1, Figura 8)* en la parte frontal del teclado.
- 2. Para unir los conectores, alinee la clavija guía con el enchufe guía y empuje el conector hacia adentro. Una cresta guía *(Elemento 2, Figura 8)* moldeada en la parte superior del cable apuntará hacia arriba cuando éste haya sido correctamente alineado.
- 3. Apriete la manga exterior de bloqueo *(Elemento 3, Figura 8).*

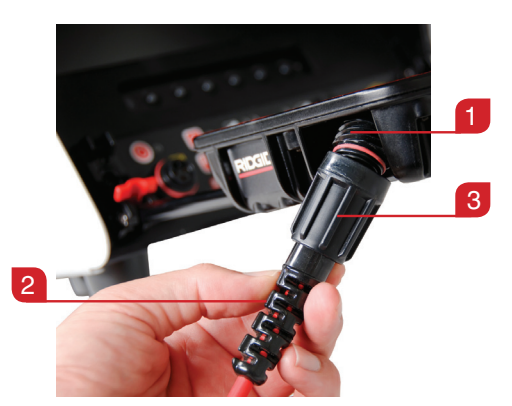

**Figura 8 – Conectando el Cable de Sistema SeeSnake al Conector de Sistema del CS1000**

#### **Puertos Adicionales del CS1000**

Hay cuatro puertos ubicados detrás de la cubierta de conectores de caucho rojo, en el borde frontal del teclado.

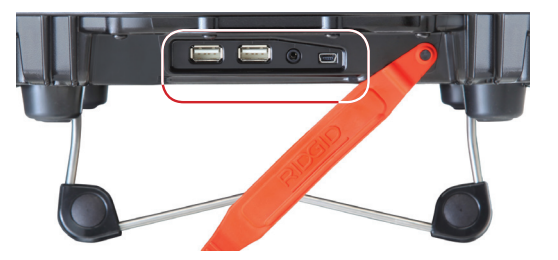

**Figura 9 – Puertos del CS1000**

#### **Puertos USB**

Los dos puertos USB son los adecuados para insertar unidades de almacenamiento extraibles o de otro tipo. Utilice cualquier puerto USB en cualquier momento.

#### **Puerto de Interfaz de Fábrica**

El fabricante utiliza el puerto de Interfaz de Fábrica para realizar diagnósticos. No use este puerto para otros dispositivos.

#### **Puerto de Salida de Video**

El Puerto de Salida de Video le permite conectar el CS1000 a un monitor externo para poder visualizar video. El Puerto de Salida de Video envía audio sólo durante la reproducción del video, no cuando se está grabando.

*AVISO* **El área detrás de la cubierta de los conectores, la cual contiene los puertos USB, Salida de Video y Puerto de Interfaz de Fábrica, no está sellada internamente. En condiciones húmedas, mantenga siempre la cubierta en su lugar para evitar daños a los puertos.**

#### Alimentación del CS1000

El CS1000 puede ser alimentado tanto por baterías recargables de ión de litio RIDGID como por tomacorrientes, utilizando el convertidor de corriente alterna incluido. Las baterías son el método de alimentación de energía preferido para evitar riesgos de descargas eléctricas. El convertidor de corriente no está adaptado para uso en exteriores. Si alimenta el CS1000 con el convertidor de corriente alterna, úselo sólo en interiores.

Si la batería de ión de litio de 18V, con un índice de 2.2 Ah, está completamente cargada, ésta suplirá de energía al CS1000 por aproximadamente 1.75 horas. Dos baterías completamente cargadas lo harán por aproximadamente 4.5 horas. El tiempo actual de uso de las baterías dependerá del índice de la batería y su uso.

#### **Alimentación con Baterías**

- • Con las manos secas, inserte una o dos baterías de 18 voltios de ión de litio en el compartimiento de baterías en la parte posterior de la unidad. La unidad puede ser inclinada hacia adelante y colocada sobre la cara cerrada para su conveniencia.
- • Recargue las baterías sólo con un cargador aprobado. Puede dañar las baterías si intenta cargarlas con otros cargadores no compatibles.

#### **Íconos del Estado de la Batería**

Usted puede monitorear el nivel de las baterías usando los dos íconos de batería en la esquina inferior izquierda de la pantalla. La Tabla 4 muestra los íconos indicadores de batería en pantalla.

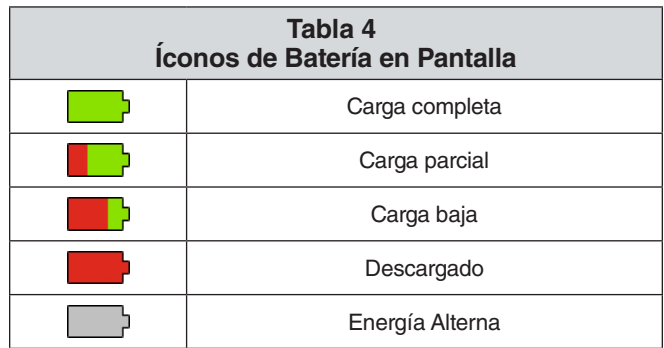

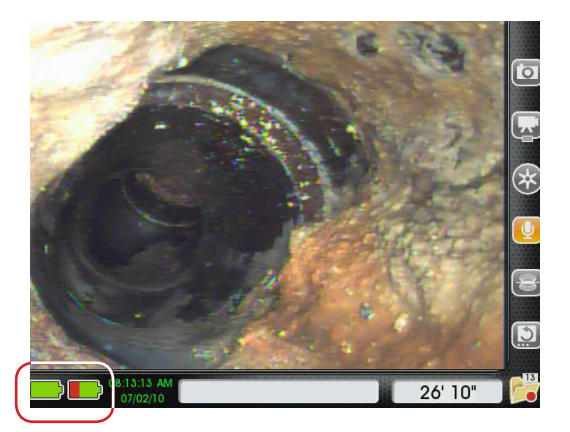

**Figura 10 – Íconos de Batería en Pantalla**

#### **LEDs del Estado de la Batería**

El CS1000 tiene cuatro LEDs indicadores de baterías, dos para cada batería, y están ubicados debajo de la pantalla.

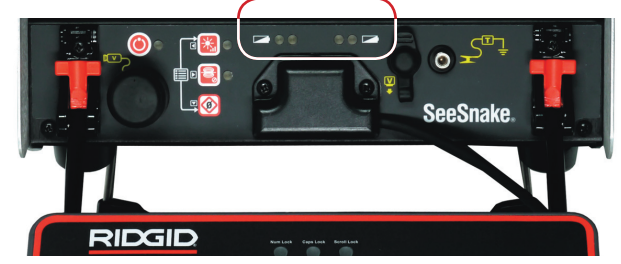

**Figura 11 – LEDs Indicadores de Batería**

Cuando la unidad esté ENCENDIDA y haya baterías en su compartimiento, los LEDs en el CS1000 reflejarán el estado de cada batería según se muestra en la Tabla 5.

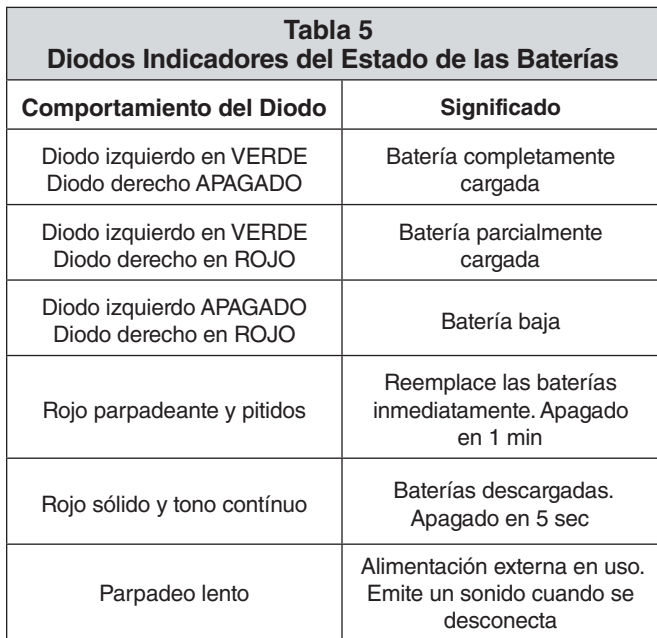

#### **Energía del Tomacorriente**

NOTA: **La fuente de energía externa proporcionada es sólo para uso en interiores.**

Para poder realizar funciones con esta fuente, se incluye un cable de corriente alterna con doble aislante para reducir el voltaje del tomacorriente al nivel del voltaje usado por el CS1000.

- 1. Para operar el sistema conectado a la fuente de poder alterna, ubique el cable en la parte posterior de la unidad. Abra la banda Velcro® y saque el cable de alimentación de su soporte.
- 2. Con las manos secas, enchufe el cable en un tomacorriente adecuado. Si está usando una extensión de cable, asegúrese de que sea de un grosor adecuado. Para cables de no más de 7.6 m [25 pies de largo], use un cable con un grosor de al menos 1.02 mm (AWG 18). Para cables de más de 7.6 m [25 pies de largo], use un cable con un grosor de al menos 1.29 mm (AWG 16).
- 3. Nunca alimente la unidad utilizando el cable para corriente alterna en ambientes húmedos.

Habrán ocasiones en donde tendrá que moverse durante un trabajo. Si usted está utilizando su CS1000 con la corriente alterna, pero tiene baterías en el compartimiento de baterías, puede desconectar el CS1000 de la corriente alterna sin tener que apagarlo.

# Visión General de la Interfaz

## Visión General del Software

La interfaz en pantalla tiene tres áreas: Vista en Vivo, Tablero de Instrumentos y Barra de Estado.

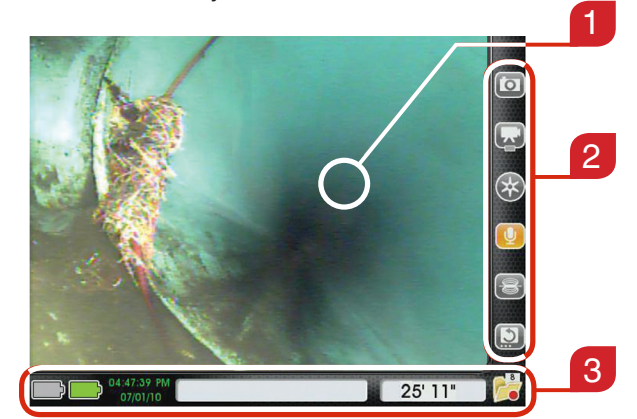

**Figura 12 – Vista en Vivo, Tablero de Instrumentos y Barra de Estado**

#### **Vista en Vivo**

El área más grande de la pantalla, donde aparece la reproducción del video, es llamada "Vista en Vivo" *(Elemento 1, Figura 12).*

#### **Tablero de Instrumentos**

El Tablero de Instrumentos *(Elemento 2, Figura 12)* es visible cuando usted está viendo un video, así también como en los Menúes y el Administrador de Trabajos. Los íconos del Tablero de Instrumentos tienen dos estados: predeterminado y alterno. La Tabla 6 explica los estados predeterminado y alterno del Tablero de Instrumentos.

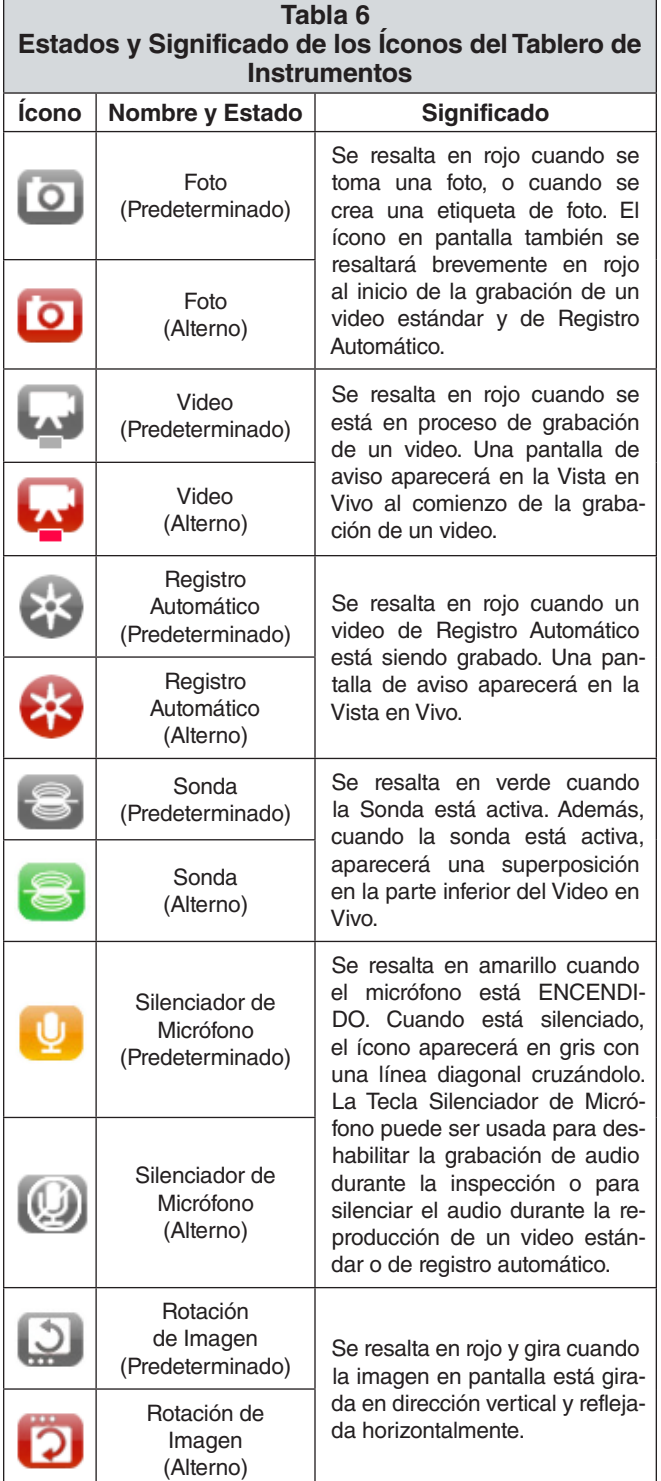

#### **Barra de Estado**

La Barra de Estado *(Elemento 3, Figura 12)* está ubicada en la parte inferior de la pantalla. La Barra de Estado le permite vigilar el estado de sus baterías y del espacio del disco de almacenamiento interno, entre otras cosas. Cuando el CS1000 está ENCENDIDO, la barra de estado es visible en cualquier pantalla o menú. La Figura 13 muestra un ejemplo de cómo se muestra la Barra de Estado en el CS1000.

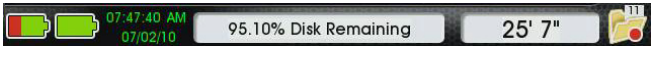

#### **Figura 13 – Barra de Estado**

#### **Ícono de Carpeta de la Barra de Estado**

En la esquina inferior derecha de la pantalla, usted verá una carpeta. Esta carpeta le informará sobre el número de trabajos que se encuentran guardados en su disco duro interno y el estado de su trabajo actual.

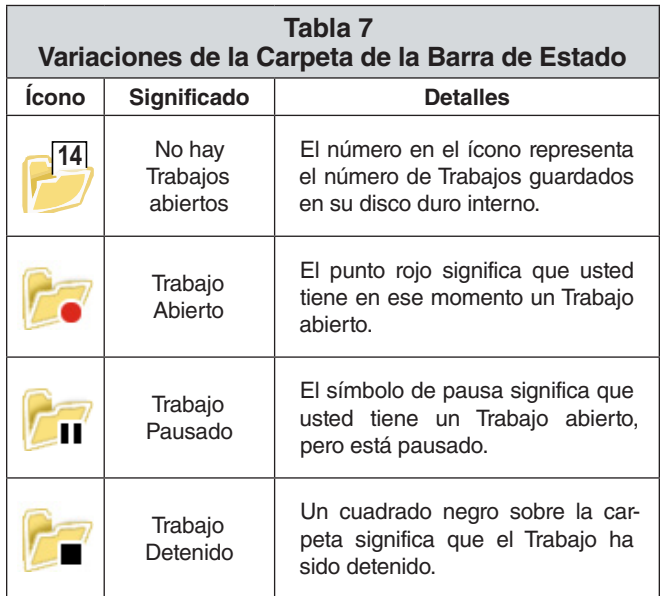

#### Vista General del Teclado Principal

#### **Navegación de los Menúes y Pantallas**

El Teclado Principal del CS1000 , los Botones Direccionales  $\triangle \triangledown \triangle \triangledown$  y los botones direccionales del teclado pueden ser usados para navegar por los menúes y pantallas de la interfaz del equipo. Use la Tecla Seleccionar  $\bigcirc$  o la Tecla Enter del teclado para hacer selecciones y aplicar cambios.

Use la Tecla Menú  $\textcircled{\small{\textsf{I}}}$ o la Tecla Escape del teclado para moverse hacia atrás en los menúes y pantallas.

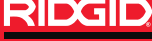

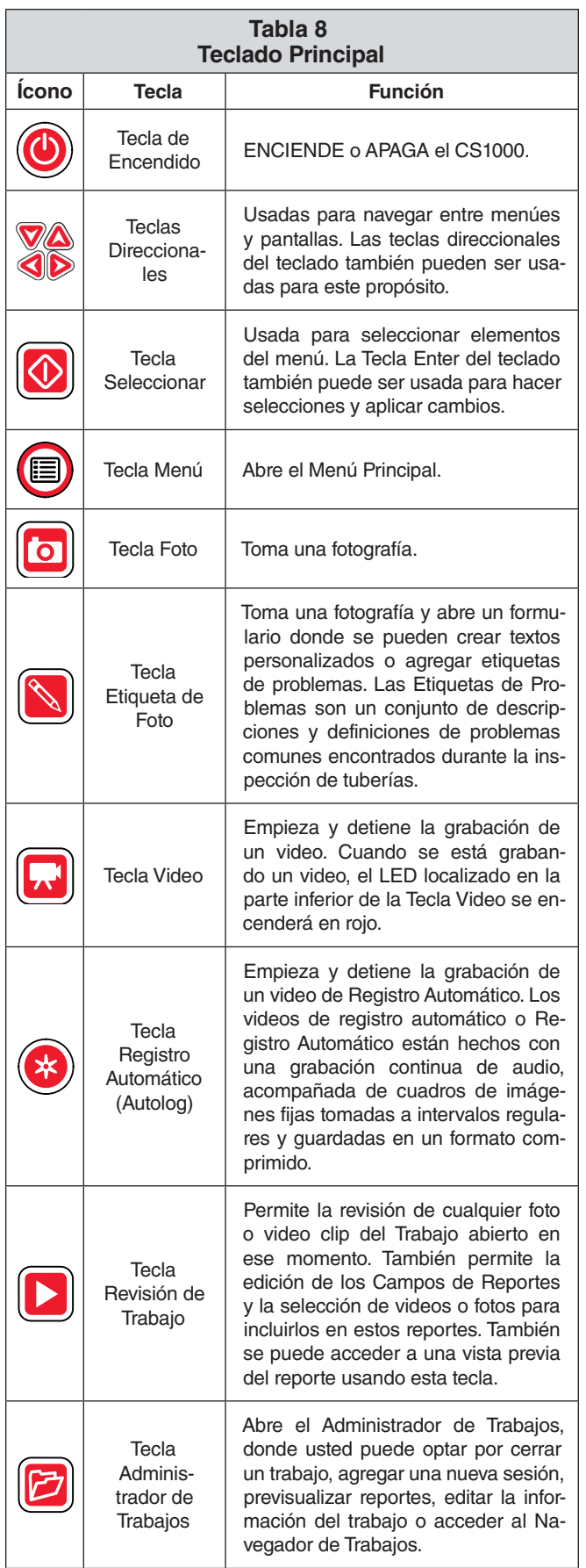

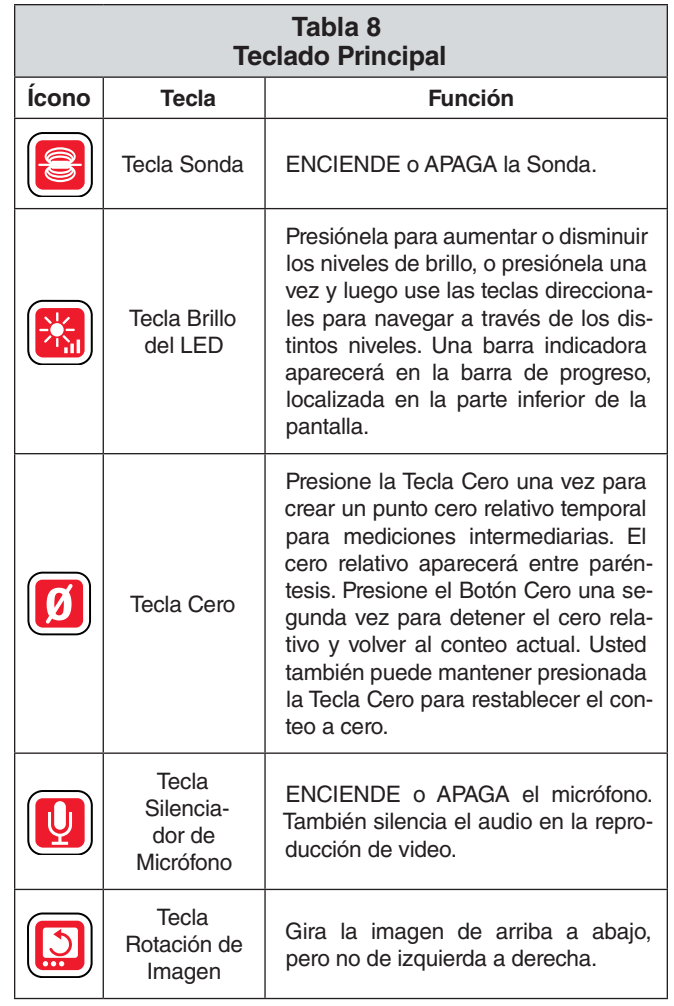

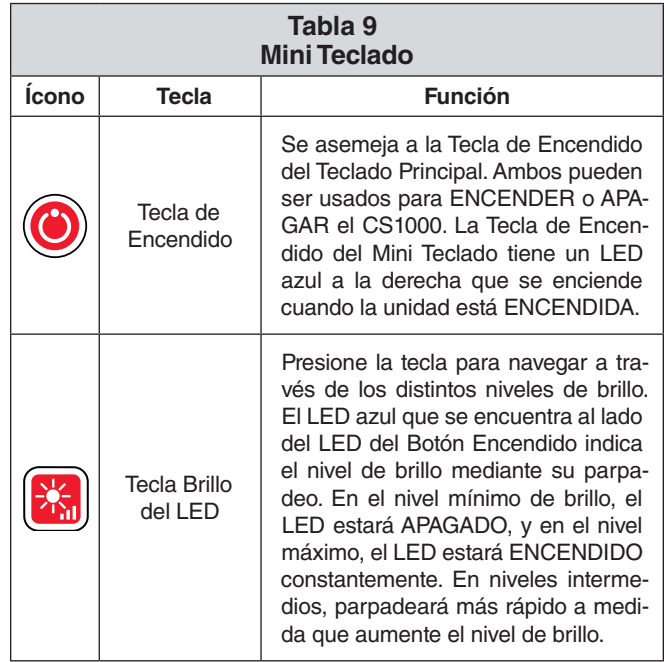

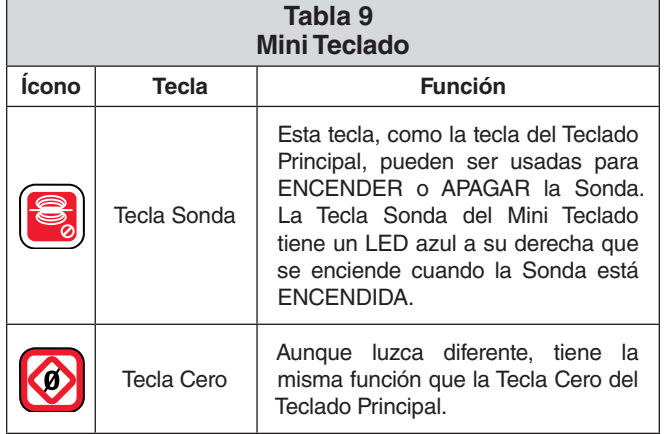

#### **Uso de la Tecla de Brillo**

La Tecla de Brillo **in** modula el nivel de brillo del LED de la cámara. Se pueden seleccionar los distintos niveles de brillo mediante el uso de esta Tecla, **co** presionándola cada cierto tiempo para cambiar los niveles o manteniéndola presionada para **ka** una selección rápida del nivel deseado.

Cuando se deja presionada, la Tecla de Brillo **a** aumentará gradualmente el brillo hasta llegar al nivel máximo, y después disminuirá hasta llegar al nivel mínimo. Al final de cada límite, se escuchará un pitido que le indicará el cambio de dirección de la progresión. El modo de paso individual (apretar y soltar la Tecla) aumentará el nivel de brillo paso a paso hasta alcanzar el máximo, y luego disminuirá hasta alcanzar el mínimo.

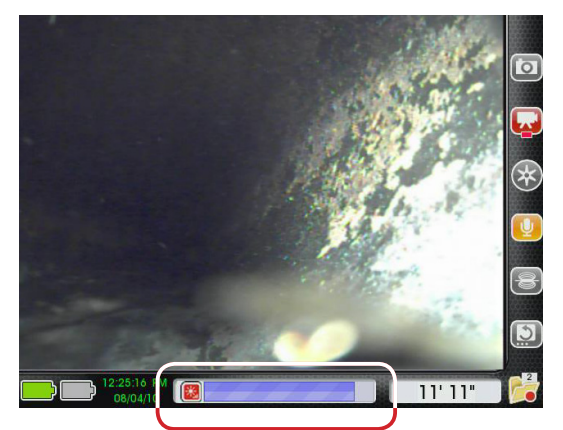

**Figura 14 – Ajuste de Brillo**

El brillo del LED puede ser controlado con la Tecla de Brillo, **c** presionándola una vez, y después usando las teclas Direccionales del Teclado Principal 400.

#### **Uso de la Tecla Cero**

Si su SeeSnake tiene el contador de distancias CountPlus instalado, la Tecla Cero **d** actuará de forma similar a la Tecla Cero **0** en el CountPlus.

La Tecla Cero  $\Box$  le permite medir dos cosas:

- • La distancia desde el punto de acceso hasta la posición actual de la cámara.
- • La distancia entre dos puntos en la línea.

El CS1000 tiene una Tecla Cero **D** en el Teclado Principal y otra en  $\bigcirc$  el Mini Teclado ubicado debajo de la pantalla. Aunque difieren un poco en apariencia, su función es exactamente la misma.

#### **Cero Relativo**

Si presiona la Tecla Cero **U** una vez, establecerá un punto "Cero Relativo" temporal para mediciones intermediarias. Esto le permite comenzar el conteo de distancia desde un punto deseado, como la entrada hacia una cañería o una ramificación particular dentro de ésta. El Cero Relativo será mostrado entre paréntesis en la Barra de Estado. Presione la Tecla Cero **1** una vez más para salir del modo "Cero Relativo" y volver al conteo original.

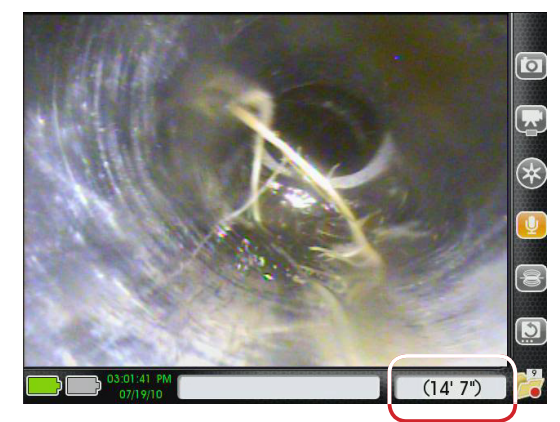

**Figura 15 – Cero Relativo entre Paréntesis en la Barra de Estado**

#### **Cero Absoluto**

Usted puede restablecer el conteo a un cero absoluto en cualquier momento durante la inspección manteniendo presionada la Tecla Cero  $\Omega$  hasta que el visualizador muestre 0'' o 0 cm. Este es un restablecimiento completo, y también borrará el contador temporal, si es que existe.

#### **Uso de la Tecla Rotación de Imagen**

La imagen en pantalla puede ser orientada dependiendo de la posición de la cámara y su vista. Si la cámara gira, la imagen en pantalla también lo hará. La Tecla de Rotación de Imagen **g**irará la imagen de la cámara de arriba hacia abajo para una mejor interpretación de la situación.

#### **Uso de la Tecla de Sonda**

Varias cámaras SeeSnake traen un transmisor integrado de 512 Hz, o Sonda, que puede ser controlada desde el CS1000. La Sonda integrada no está siempre activa, aún cuando el sistema esté ENCENDIDO.

Use la Tecla Sonda **del** del Teclado Principal o la Tecla Sonda del Mini Teclado para ENCENDER o APAGAR la Sonda.

Cuando la Sonda está activa, usted notará líneas horizontales de interferencia en el monitor. El símbolo de sonda aparecerá como una superposición en el video *(Elemento 1, Figura 16).* El ícono de Sonda en el Tablero de Instrumentos *(Elemento 2, Figura 16)* aparecerá resaltado en verde mientras la sonda esté activa.

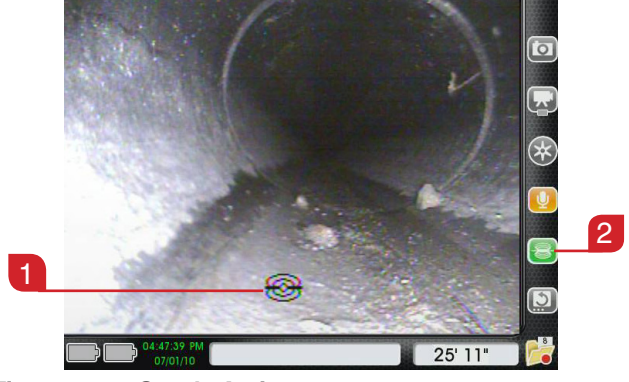

**Figura 16 – Sonda Activa**

Cuando la Sonda esté ENCENDIDA, el LED azul junto al Botón Sonda se encenderá, indicando que el sistema está mandando una señal a la Sonda. El LED estará encendido aún cuando la Sonda no se encuentre en funcionamiento o no esté presente.

#### **Localización de la cámara empleando la Sonda**

En operaciones normales de la cámara, la Sonda debe estar APAGADA para ahorrar energía, hasta que usted quiera localizar el cámara usando un localizador.

Cuando esté listo para activar la Sonda, presione la Tecla Sonda **B** en el Teclado Principal o la del **B** Mini Teclado.

Cuando termine de localizar la Sonda, presione la Tecla Sonda de nuevo para APAGARLA.

#### **Rastreo del Cable de Empuje SeeSnake**

Ademas de poder localizar la Sonda integrada en la cámara, es posible rastrear la ruta del cable de empuje bajo tierra, usando un localizador RIDGID como el NaviTrack II, Scout, SR-20 o el SR-60.

Para rastrear el cable de empuje SeeSnake, realice las siguientes operaciones:

1. Conecte un transmisor de línea con un conector unido a la vara de tierra, y el otro conector sujetado

al Terminal de Transmisión con Clip del CS1000 *(Elemento 1, Figura 17)*

- 2. Presione la Tecla de Sonda *(Elemento 2, Figura 17)* para activar la Sonda.
- 3. Fije el transmisor de línea y el localizador a la misma frecuencia, como por ejemplo 33 kHz, y utilice el localizador para rastrear la línea.

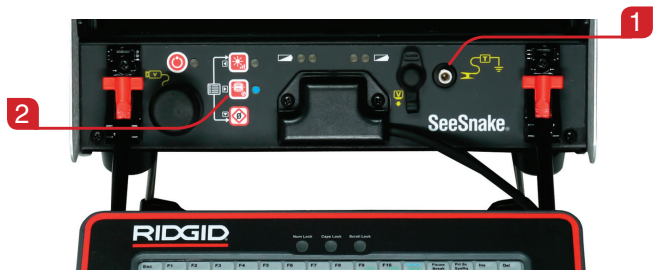

**Figura 17 – Terminal de Transmisión con Clip**

La Sonda integrada de 512 Hz puede estar encendida al mismo tiempo. Si su localizador está equipado con capacidad de doble frecuencia SimulTrace, usted puede seguir el cable de empuje hasta el final, alcanzando la ubicación de la cámara, y después detectar la Sonda en la cámara a medida que se acerca a la superficie.

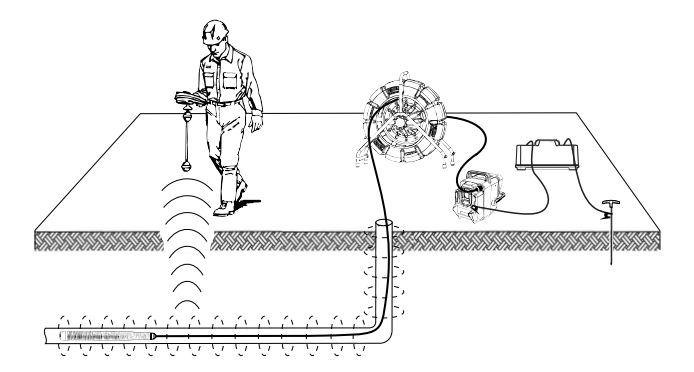

**Figura 18 – Rastreo del Cable de Empuje**

Además, también puede utilizar un transmisor de línea y un localizador para rastrear el cable de empuje. Cuando la señal se disipe, cambie el localizador al modo de Sonda. Trate de captar la señal de 512 Hz desde donde comenzó a perderse la frecuencia de rastreo y enfoque la Sonda de rastreo.

Si la localización de frecuencias de transmisores distorsiona la imagen del monitor, apague la Sonda y los transmisores de línea mientras inspecciona el interior de una línea, y enciéndalas únicamente cuando necesite realizar una localización.

## Instrucciones de Operación

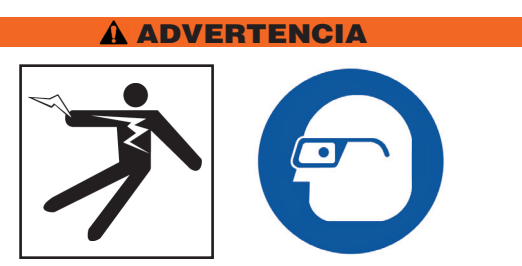

Siempre utilice protección para los ojos para evitar contacto con suciedad u otros objetos.

Cuando inspeccione drenajes que puedan contener químicos o bacterias peligrosas, use equipo protector apropiado, como guantes de látex, gafas, máscaras o respiradores para evitar quemaduras e infecciones.

No opere este equipo si el operador o la máquina se encuentran sobre el agua. De usar la máquina al estar sobre el agua, el riesgo de descargas eléctricas aumenta. Las botas con suela de caucho antideslizante pueden ayudar a evitar resbalones y descargas eléctricas, especialmente en superficies mojadas.

Siga las instrucciones de operación para reducir el riesgo de lesiones debido a descargas eléctricas y otras causas.

#### Comenzando un Trabajo

#### **Encendido del CS1000**

- 1. Revise que la unidad esté debidamente instalada.
- 2. Conecte el CS1000 a una fuente de energía y al sistema de cámara de inspección SeeSnake.
- 3. Ubique el cámara en el punto de inicio de la inspección, por lo general, en la entrada de una cañería.
- 4. Encienda el CS1000 y la cámara siguiendo uno de estos pasos:
	- Presione la Tecla de Encendido @ del Teclado Principal.
	- Presione la Tecla de Encendido @ del Mini Teclado.
	- Presione la Tecla de Registro Automático @ del Teclado Principal. Esta tecla encenderá el CS1000 y la cámara, comenzará un Archivo de Trabajo nuevo, y empezará a grabar un video de registro automático.
- 5. (Opcional) Inicialice el contador en cero, manteniendo presionada la Tecla Cero 0.
- 6. Empuje el cámara a través de la línea. Realice la inspección de la tubería de acuerdo con el manual del operador de SeeSnake.

#### **Comenzando un Trabajo Nuevo**

Una vez que su CS1000 esté encendido, tendrá varias formas de comenzar un Trabajo nuevo. Si no hay ningún archivo de Trabajo abierto en ese momento, empiece uno presionando cualquiera de los siguientes botones:

- Tecla de Registro Automático  $\bigcirc$ : Ésta abrirá un trabajo nuevo y comenzará a grabar un video de Registro Automático.
- Tecla de Video **:** Ésta abrirá un trabajo nuevo y comenzará a grabar un video estándar.
- Tecla de Foto **D**: Ésta abrirá un trabajo nuevo y tomará una fotografía.
- Tecla de Etiqueta de Foto  $\Box$ : Ésta tomará una fotografía y abrirá la pantalla de Notas y Etiquetas de Problemas.
- Tecla Administrador de Trabajos **D**: Esta abrirá la pantalla del Administrador de Trabajos, donde usted podrá usar la Tecla Seleccionar il para elegir "Comenzando un Trabajo Nuevo" en la lista.

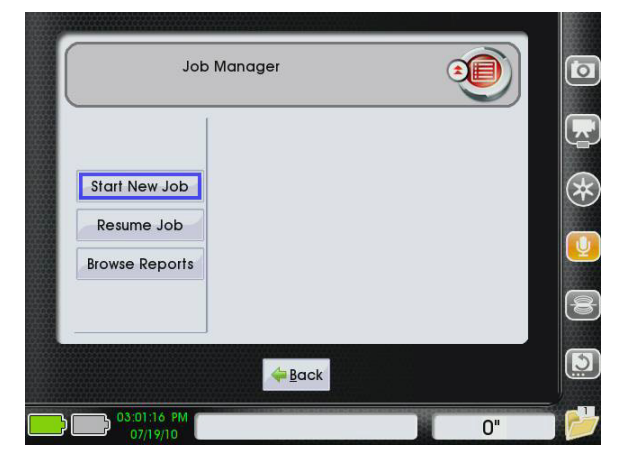

**Figura 19 –"Comenzando un Trabajo Nuevo" en el Administrador de Trabajos**

## Captura y Creación de Medios

#### **Grabación de un Video de Registro Automático.**

La grabación de video de registro automático le permite capturar la inspección completamente en un formato comprimido. El archivo de Registro Automático es más pequeño que un video estándar, y le permite realizar una exportación de archivo más rápidamente.

Presione la Tecla de Registro Automático idende vez para comenzar a grabar un video de Registro Automático. Una ventana de aviso aparecerá al comienzo de cada grabación de Registro Automático. El ícono de Registro Automático en el Tablero de Instrumentos se resaltará en rojo para indicar que está en proceso de grabación de un video de Registro Automático.

Una grabación de Registro Automático guarda imágenes de la pantalla en un formato de video JPEG a una proporción de cuatro cuadros por segundo. Si no se detecta un cambio de posición o de visión debido a que la cámara no se está moviendo, el CS1000 no agregará nuevos fotogramas hasta que la cámara se mueva de nuevo.

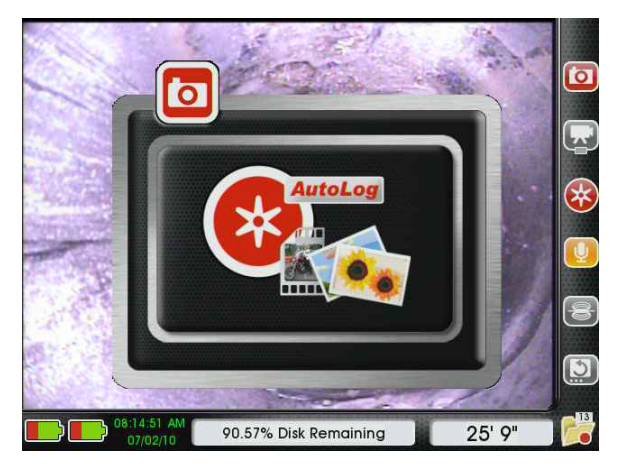

**Figura 20 – Pantalla de Aviso del Registro Automático**

El CS1000 grabará audio constantemente durante un video de registro automático, aún cuando la cámara no esté capturando nuevos fotogramas. Para grabar un video de Registro Automático sin audio, presione la Tecla Silenciador de Micrófono  $\left[ \begin{matrix} 0 \\ 1 \end{matrix} \right]$ 

Usted puede capturar fotos adicionales o videos de mayor calidad mientras graba un video de Registro Automático si presiona la Tecla Foto . la Tecla de Etiqueta de Foto **o** o la Tecla de Video . Para detener una grabación de video de Registro Automático, presione la Tecla de Registro Auto $m$ ático  $\bullet$  una vez más.

#### **Grabación de Video**

Presione la Tecla de Video **b** para comenzar a grabar un video. Una ventana de aviso aparecerá al comienzo de cada grabación de video. El ícono de Video en el Tablero de Instrumentos se resaltará en rojo para indicar que un video estándar está en proceso de grabación.

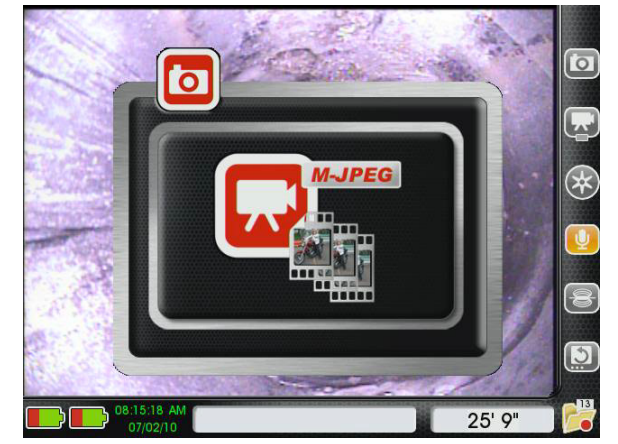

**Figura 21 – Pantalla de Aviso de Video**

Para grabar video sin audio, presione la Tecla Silenciador de Micrófono **para** apagar el micrófono.

El CS1000 puede grabar videos estándar y de Registro Automático simultáneamente. Las dos grabaciones son independientes una de la otra, por lo tanto, si comienza a grabar un video y luego comienza otro de Registro Automático, usted puede detener y reiniciar uno sin afectar al otro.

Usted también puede capturar fotos adicionales presionando la Tecla Foto **D** y/o la Tecla de Etiqueta de Foto **D**. Para detener una grabación de video, presione la Tecla Video  $\blacksquare$ una vez más.

#### **Toma de Fotografías**

Para tomar una fotografía, presione la Tecla Foto . Cada vez que tome una foto, aparecerá una pantalla de aviso conteniendo la foto capturada. El ícono de foto en el tablero de instrumentos se resaltará en rojo, indicando que una foto ha sido tomada. Usted puede agregar notas a las fotografías durante la Revisión del Trabajo o realizar anotaciones durante la inspección usando la función de Etiqueta de Foto.

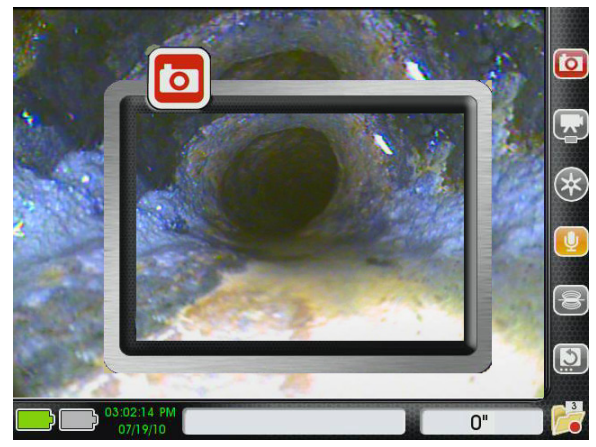

**Figura 22 – Pantalla de Aviso de Foto**

#### **Agregando Notas a las Fotografías**

Si presiona la Tecla de Etiqueta de Foto , se tomará una fotografía y se abrirá la pantalla de Notas y Etiquetas de Problemas. La pantalla de notas tiene una zona de texto donde usted puede usar el teclado para agregar notas para su cliente. Las notas ingresadas de esta forma serán incluidas en los reportes, junto con la foto asociada a ellas.

Para agregar una nota, siga los siguientes pasos:

- 1. Presione la Tecla de Etiqueta de Foto  $\Box$ .
- 2. Use el teclado para agregar una nota acerca de la fotografía.
- 3. Presione la Tecla Seleccionar **(2)** en el Teclado Principal para guardar sus notas y volver a la Vista en Vivo.

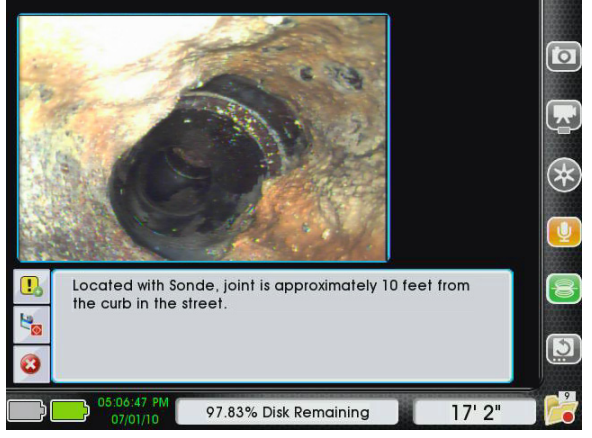

**Figura 23 – Pantalla de Notas y Etiquetas de Problemas**

#### **Agregando Etiquetas de Problemas a las Fotos**

El CS1000 contiene un catálogo de "Etiquetas de Problemas", las cuales pueden ser agregadas a las imágenes. Las Etiquetas de Problemas describen condiciones comunes encontradas durante la inspección de tuberías, como roturas, intrusiones de raíces y cañerías colapsadas. Consulte la Tabla 13, donde encontrará un gráfico que contiene las Etiquetas de Problemas de la librería de su CS1000.

Para agregar una Etiqueta de Problema, realice lo siguiente:

1. Presione la Tecla de Etiqueta de Foto  $\Box$ .

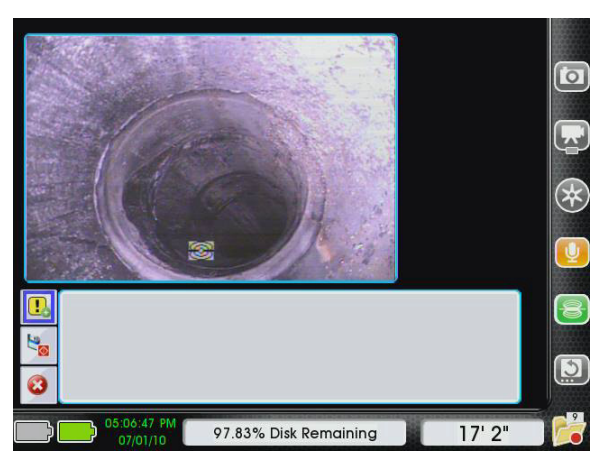

**Figura 24 – Agregando una Etiqueta de Problema**

- 2. Use la tecla Direccional izquierda  $\bigcirc$  para desplazarse al botón de "Agregar Etiqueta de Problema". Cuando el resaltador azul se encuentre sobre el botón de "Agregar Etiqueta de Problema" **!.**, presione la Tecla Seleccionar **D** para abrir la Librería de Etiquetas de Problemas.
- 3. Utilice las Teclas Direccionales del Teclado Principal **AVO** para encontrar la Etiqueta que describa de mejor forma el problema encontrado en la foto. El nombre de la Etiqueta de Problema aparecerá en la parte inferior de la foto, y la descripción aparecerá en la zona de texto.

4. Cuando el resaltador azul esté sobre la Etiqueta que desea seleccionar, presione la tecla Seleccionar  $\circledcirc$ .

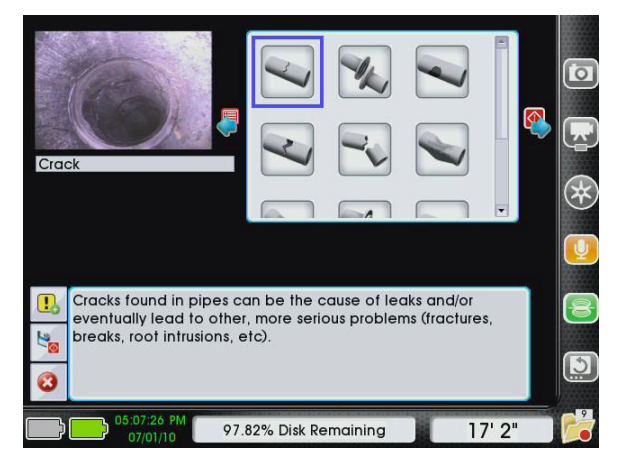

**Figura 25 – Librería de Etiquetas**

NOTA: **Algunas de las Etiquetas le permiten especificar un mayor nivel de detalle. Por ejemplo, en la Etiqueta correspondiente a "rotura", usted puede especificar si la rotura es longitudinal, circunferencial, o si hay diversas roturas visibles en la fotografía.**

5. Agregando detalles a las Etiquetas de Problemas.

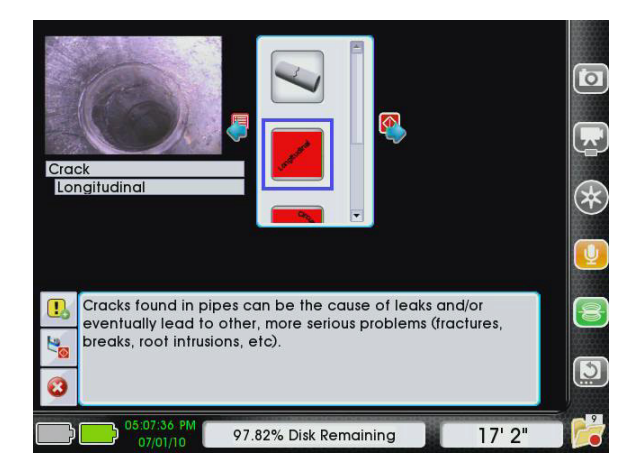

**Figura 26 – Agregando Detalles Específicos en las Etiquetas de Problemas**

- Para omitir este paso, y guardar la Etiqueta de Problema sin agregar detalles adicionales, presione la Tecla Seleccionar<sup><sup>®</sup>.</sup>
- • Para incluir detalles específicos, utilice las teclas Direccionales arriba y abajo  $\Delta \nabla$  en el Teclado Principal para desplazarse hasta llegar a la opción deseada, y luego presione la tecla Seleccionar para guardarla.
- 6. En la pantalla de Confirmación de Etiqueta, usted puede guardar la Etiqueta tal como está, personalizarla, agregar notas o agregar Etiquetas adicionales.
	- • Para guardar la Etiqueta tal cual, presione la Tecla Seleccionar . El botón "Guardar" será seleccionado automáticamente, por lo tanto, al presionar

la tecla Seleccionar  $\circledast$  se guardará rápidamente la Etiqueta de Problema sin detalles adicionales, y usted volverá a la Vista en Vivo.

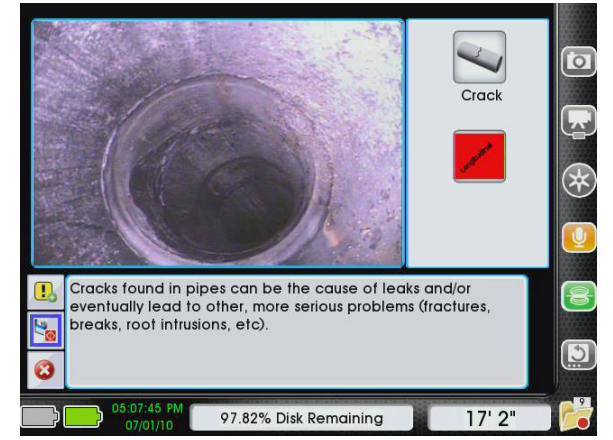

**Figura 27 – Pantalla de Confirmación de Etiqueta de Problema**

• Para personalizar o agregar descripciones a las Etiquetas de Problemas, utilice la Tecla Direccional derecha para desplazarse dentro de la zona de texto. Utilice el teclado para editar el texto. Después de hacer sus cambios, presione la tecla Se $l$ eccionar  $\circledcirc$  para guardar la Etiqueta editada y volver a la Vista en Vivo.

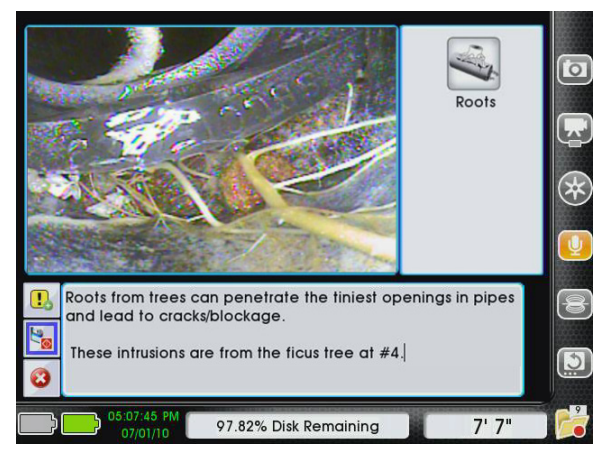

**Figura 28 – Agregando una Nota de Texto a una Etiqueta de Problema Existente**

• Se pueden agregar varias Etiquetas a una foto. Después de haber seleccionado la primera Etiqueta de Problema, en vez de presionar la Tecla Seleccionar  $\bigcirc$  de nuevo para guardarla y volver a la Vista en Vivo, presione la Tecla Direccional arriba **b** para ir desde el botón "Guardar" al botón de Agregar Etiqueta de Problema **.** Presione la Tecla Seleccionar  $\circledcirc$  para agregar etiquetas adicionales a la foto. Las Etiquetas de Problemas aparecerán en los reportes en el orden en que se agregaron.

Las fotos pueden ser guardadas en el Trabajo sin agregar notas o etiquetas, simplemente presione la Tecla Seleccionar  $\circled{a}$  una vez que ingrese a la Pantalla de Etiquetas y Notas de Problemas.

Usted también puede salir de la Pantalla de Etiquetas y Notas de Problemas sin guardar la foto, notas o etiquetas, usando la Tecla Direccional Abajo  $\mathbf \nabla$  para resaltar el botón "Cancelar"  $\bigcirc$  v luego presionando la Tecla Seleccionar.  $\bigcirc$ .

#### **Anotación de una Inspección usando la Voz**

Cuando el micrófono del CS1000 esté ENCENDIDO, el ícono del micrófono en pantalla se tornará de color amarillo.

La Tecla Silenciador de Micrófono **a** apagará y encenderá el micrófono, y cambiará el ícono en pantalla para indicar el estado del micrófono.

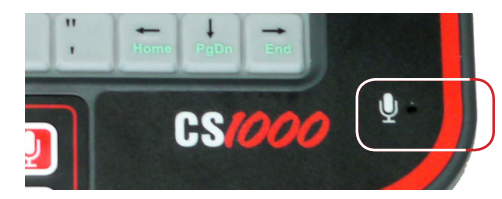

**Figura 29 – Micrófono en el Teclado**

Cuando el micrófono está ENCENDIDO, cualquier comentario hecho durante la captura de un video estándar o de registro automático será grabado y adjuntado al video clip en el reporte.

Usted puede silenciar el micrófono en cualquier momento durante la grabación de un video estándar o de registro automático sin afectar el video. Esto le permite apagar la grabación de sonido en las porciones de video de las cuales no está hablando directamente al cliente, y por lo tanto, elimina sonidos no deseados del reporte o del archivo de trabajo.

#### Agregando Información a Trabajos

La información de Trabajo puede ser agregada, editada y eliminada desde el Administrador de Trabajos o desde la pantalla de Revisión de Trabajos.

#### **Administrador de Trabajos**

Agregue, edite, o elimine información de un Trabajo usando el Administrador de Trabajos y escogiendo una de las cinco categorías de información.

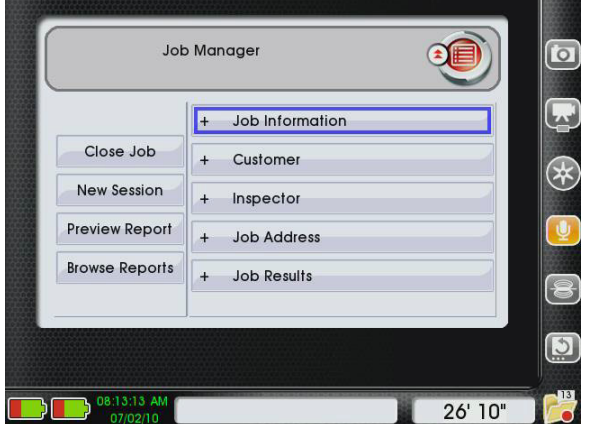

**Figura 30 – Pantalla del Administrador de Trabajos**

- 1. Presione la Tecla de Administrador de Trabajos **.**
- 2. Use las Teclas Direccionales  $\textcircled{2} \mathbb{Q} \textcircled{3}$  y la Tecla Seleccionar **O** para elegir la categoría de datos de trabajo que desee editar en la columna derecha.
- 3. Use los Botones Direccionales del Teclado Principal **AVGD** para desplazarse entre los campos de cada página.
- 4. Después de agregar la información, use la Tecla Direccional abajo  $\heartsuit$  para seleccionar "Guardar" y luego presione la Tecla Seleccionar<sup>(0)</sup>.

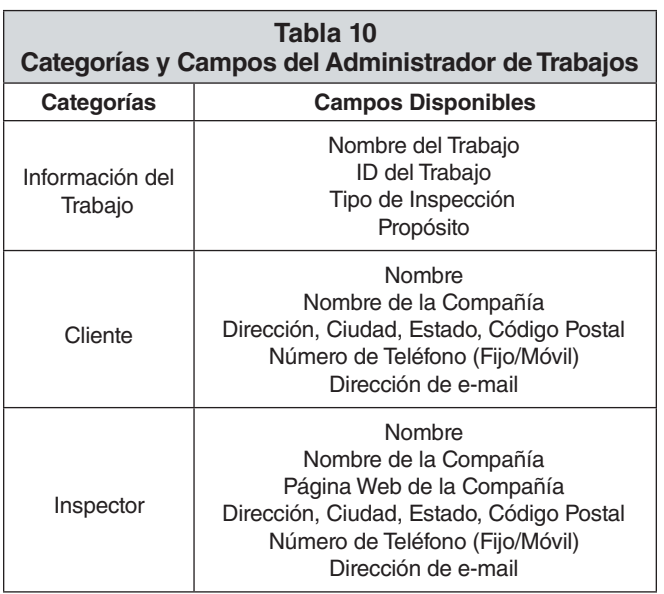

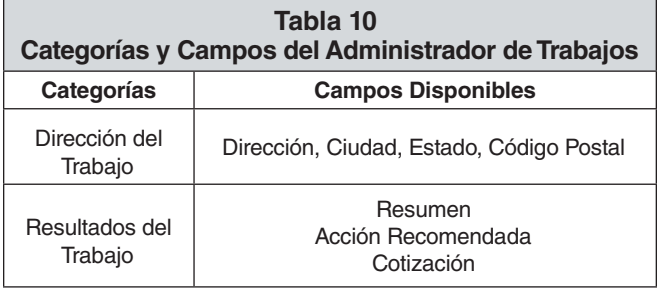

#### Revisión de un Trabajo

Reproduzca videos estándar y de registro automático en la pantalla de Revisión de Trabajo. Si presiona la Tecla de Revisión de Trabajo **D** durante la inspección, se abrirá esta pantalla, estando resaltado el medio capturado más reciente (foto, video estándar o video de registro automático).

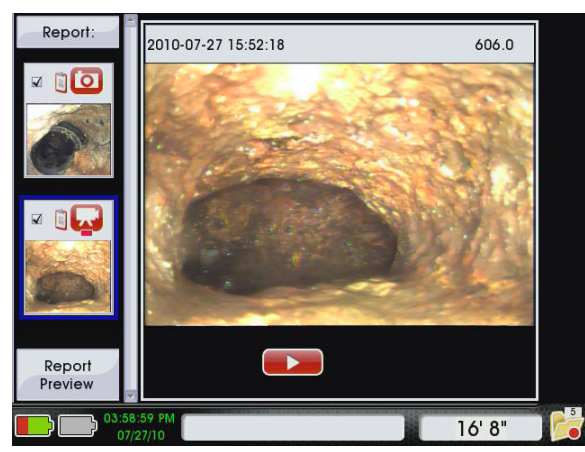

**Figura 31 – Última Captura Resaltada**

#### **Reproducción de Video**

Para ver un video recientemente grabado en la pantalla de Revisión de Trabajos, use la Tecla Direccional derecha para desplazarse desde la foto miniatura del video que desea reproducir hasta el botón "Reproducir" y luego presione la Tecla Seleccionar<sup><sup>.</sup></sup>

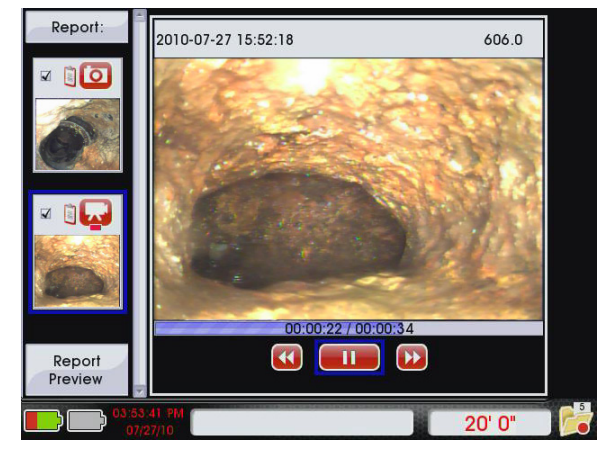

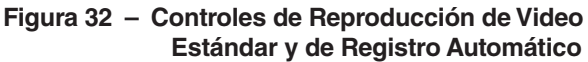

Usted puede silenciar el audio en la reproducción de video si presiona la Tecla Silenciador de Micrófono **.** En la pantalla de reproducción, usted puede usar las Teclas Direccionales izquierda y derecha **OD** para desplazarse entre los controles.

#### **Barra de Estado de la Revisión de Trabajo**

Durante la reproducción de videos, la apariencia de la barra de estado cambiará de la siguiente forma:

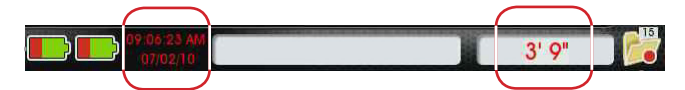

**Figura 33 – Cambios en la Barra de Estado durante la Reproducción de Video**

- • La hora y fecha mostrados en la barra de estado cambiarán para reflejar la fecha de grabación y el tiempo de reproducción del video. Para indicar la fecha y tiempo de reproducción en vez de la hora y fecha actuales, el texto aparecerá en rojo y no en verde.
- • El valor del conteo mostrado en la barra de estado también cambiará durante la reproducción para reflejar la distancia cubierta en el video que está viendo. El texto cambiará de color negro a rojo para indicar que se está mostrando la distancia reflejada en el video.

#### **Agregando y Editando Notas y Etiquetas de Problemas**

Usted también puede agregar notas y editar Etiquetas de Problemas en la pantalla de Revisión de Trabajos.

Para editar una nota o una Etiqueta presione la Tecla Direccional derecha  $\triangleright$  para desplazarse a la zona de texto. Después de editarlas, use la Tecla Direccional abajo  $\mathbf \nabla$  para seleccionar el botón "Guardar" y luego presione la Tecla Seleccionar  $\circledcirc$ .

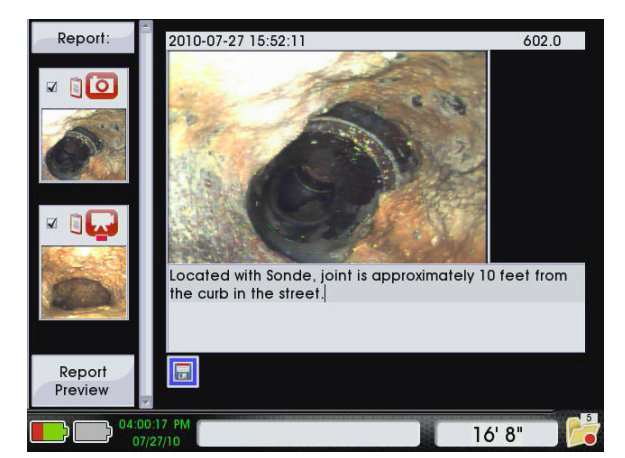

**Figura 34 – Editando Notas en la Pantalla de Revisión de Trabajos**

Use la Tecla Foto **D** para agregar notas a las fotos, siguiendo los mismos pasos que usaría si quisiera editar notas o agregar Etiquetas de Problemas.

#### Agregando una Nueva Sesión

Habrá veces en que usted deseará crear más de una inspección en el mismo trabajo. Por ejemplo, usted querrá inspeccionar el drenaje de la cocina y el drenaje y ventilación del tejado, todo en una visita, para poder descubrir la causa de un problema.

Para agregar una nueva sesión a un trabajo, realice lo siguiente:

- 1. Presione la Tecla de Administrador de Trabajos **.**
- 2. Use la Tecla Direccional abajo  $\mathbb V$  para seleccionar "Nueva Sesión".
- 3. Cuando el resaltador azul esté sobre "Nueva Sesión", presione la Tecla Seleccionar  $\circledcirc$ .

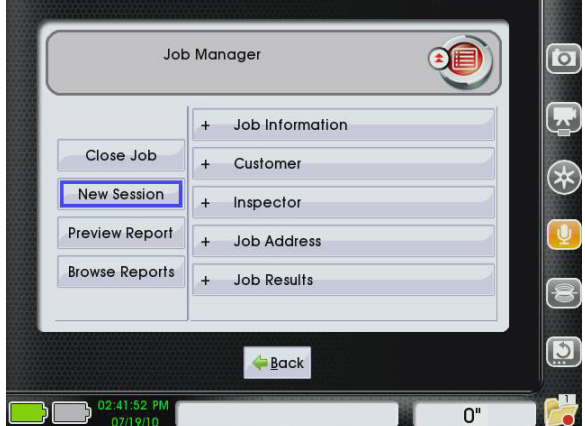

**Figura 35 – Agregando una Nueva Sesión**

#### **Excluyendo los Medios de los Reportes**

En la pantalla de Revisión de Trabajos, usted puede escoger qué elementos de medios desea incluir o excluir en los reportes. Use la Tecla Seleccionar **@** para marcar o desmarcar la caja de selección en la parte izquierda del medio seleccionado.

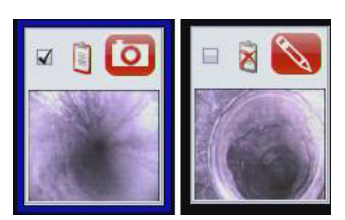

#### **Figura 36 – Elementos Incluidos (izquierda) y Excluidos (derecha)**

Los elementos excluidos se mantendrán en el archivo de trabajo, pero no se mostrarán en los reportes que usted cree para su cliente.

#### **Editando la Información de Trabajo durante la Revisión**

Agregue, edite y elimine información del trabajo en la pantalla de Revisión de Trabajos siguiendo los siguientes pasos:

- 1. Presione la Tecla de Revisión de Trabajos  $\Box$ .
- 2. Use la Tecla Direccional arriba  $\triangle$  para desplazarse a la parte superior de la columna izquierda, donde dice "Reporte"
- 3. Cuando "Reporte" esté marcado en azul, presione la Tecla Direccional derecha  $\triangleright$  para desplazarse al primer campo de información de la lista.
- 4. Mientras agrega o edita información, puede desplazarse entre los campos utilizando las Teclas Direccio- $_{\text{nales}} \triangle \triangledown \triangle \triangledown$

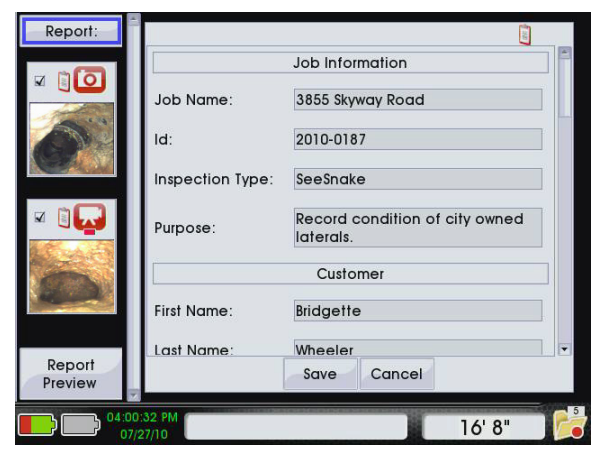

**Figura 37 – Campos de Reporte en la pantalla de Revisión de Trabajos**

#### **Vista Preliminar de Reportes**

Para previsualizar un reporte en la pantalla de Revisión de Trabajos, use la Tecla Direccional abajo  $\mathbb V$  para desplazarse al final de la columna izquierda hasta llegar a "Previsualizar Reporte", y luego presione la Tecla Seleccionar il para generar una vista previa del reporte para su cliente.

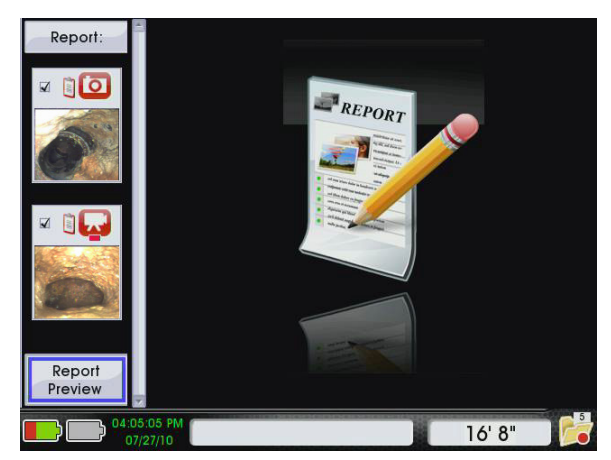

**Figura 38 –"Vista Preliminar del Reporte" en la Pantalla de la Revisión de Trabajos**

Usted también puede previsualizar su reporte en cualquier momento desde la pantalla de Administrador de Trabajos . Use la Tecla Direccional abajo  $\mathbf \nabla$  para desplazarse hacia "Previsualizar Reporte" y presione la Tecla Seleccionar ...

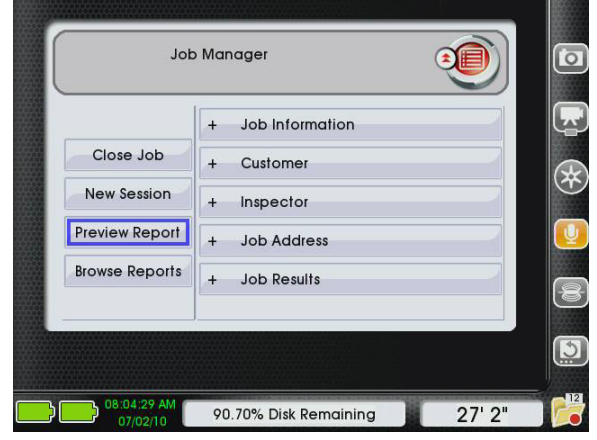

**Figura 39 – Vista Preliminar del Reporte en el Administrador de Trabajos**

#### **Vista Preliminar del Reporte para el Cliente**

La Figura 40 muestra lo que su cliente verá si exporta el reporte directamente a un sistema de almacenamiento extraible USB.

- 1. Nombre de la compañía del Inspector, dirección, nombre del Inspector e información de contacto.
- 2. Nombre del cliente, dirección, información de contacto y dirección del Trabajo.
- 3. Información del Trabajo, incluyendo nombre, ID y propósito.
- 4. Dos sesiones de muestra. La primera sesión contiene un video y una etiqueta de foto. La segunda sesión contiene una foto.
- 5. Resultados del Trabajo, incluyendo resumen, acción recomendada y cotización.

Esta es sólo una vista preliminar del reporte y por lo tanto no es editable. Para editar la información y los elementos de medios incluidos en su reporte, presione la Tecla Menú  $\bullet$ para realizar cambios en la pantalla de Revisión de Trabajo.

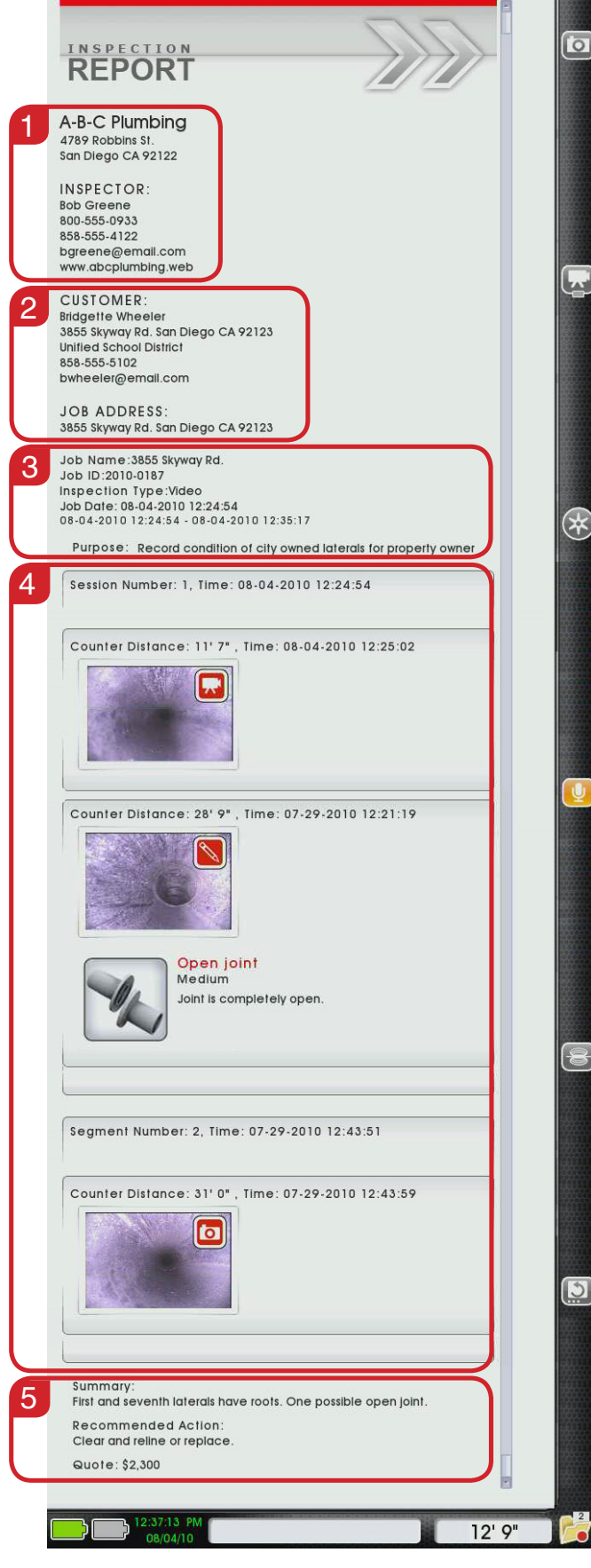

**Figura 40 – Vista Preliminar Ampliada del Reporte del Cliente** 

#### Cerrando un Trabajo

Después de completar la inspección, y después de haber agregado imágenes, comentarios de texto y video clips, cierre el Trabajo con la Tecla Administrador de Trabajos **D** y luego, cuando la opción de "Cerrar Trabajo" esté resaltada, presione la Tecla Seleccionar  $\textcircled{\textsf{P}}$ . Todos los datos asociados al trabajo serán guardados en un reporte.

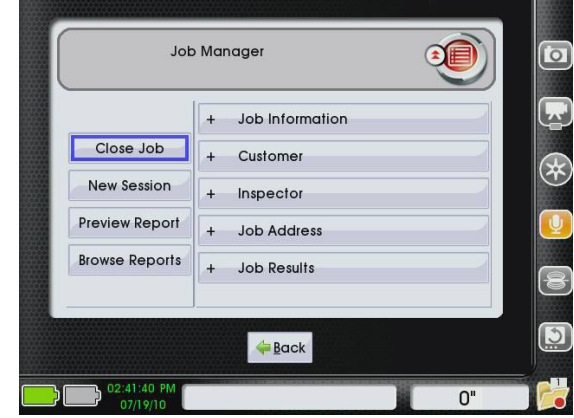

**Figura 41 – Cerrando un Trabajo**

#### **Continuación de un Trabajo Cerrado**

Si un trabajo ha sido interrumpido debido a que la unidad se apagó inesperadamente, sea por problemas de energía o de otro tipo, aparecerá un aviso del sistema la próxima vez que encienda el equipo, el cual le preguntará si desea continuar con el trabajo.

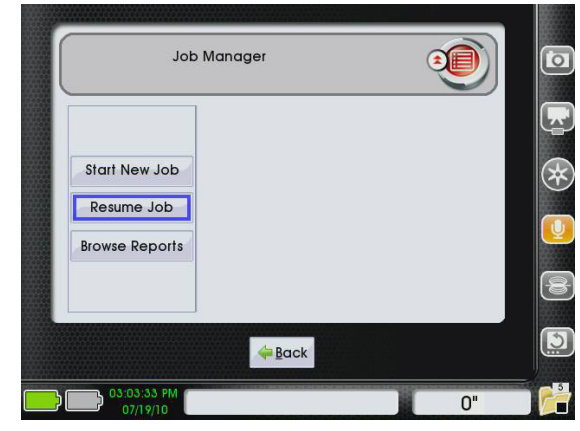

**Figura 42 – Continuación de un Trabajo desde el Administrador de Trabajos**

Usted puede reabrir y modificar trabajos previamente cerrados si sigue los siguientes pasos:

- 1. Presione la Tecla de Administrador de Trabajos  $\Box$ .
- 2. Use la Tecla Direccional Abajo  $\mathbb V$  para seleccionar "Reanudar Trabajo" y presione la Tecla Seleccionar  $\circledbullet$ .
- 3. Use las teclas Direccionales Arriba y Abajo  $\Delta \nabla$  para buscar el trabajo que desea continuar. Cuando el contorno azul esté sobre el ícono "Reanudar Trabajo" del trabajo que usted desea continuar, presione la Tecla Seleccionar **[O]**

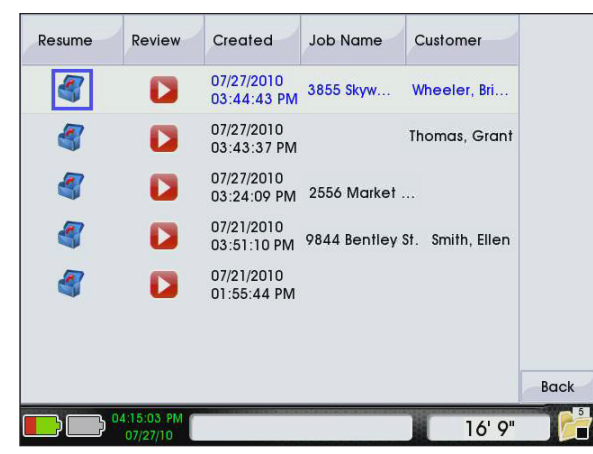

**Figura 43 – Continuación de un Trabajo Cerrado**

## APAGANDO el CS1000

APAGUE su CS1000 presionando la Tecla de Encendido del Teclado Principal o del Mini Teclado. Una vez que haya presionado el botón, habrá un conteo de 3 segundos antes de apagarse  $\circledcirc$ . Usted puede cancelar el conteo si presiona cualquier tecla del teclado principal.

#### **Cerrando o Pausando un Trabajo**

Si trata de APAGAR el CS1000 cuando existe un trabajo abierto, se le preguntará si desea cerrarlo o pausarlo antes de apagar el sistema.

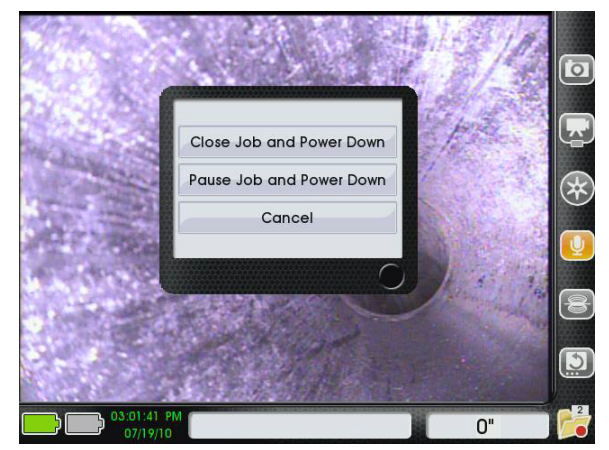

**Figura 44 – Cerrando o Pausando un Trabajo**

- • Escoja **"Cerrar Trabajo y Apagar"** para cerrar el trabajo y APAGAR el CS1000. Para continuar el trabajo posteriormente, selecciónelo en la lista de "Reanudar Trabaio".
- **Escoja "Pausar Trabajo y Apagar"** para pausar un trabajo y APAGAR el CS1000. La próxima vez que EN-CIENDA el CS1000, se le preguntará automáticamente si desea continuar con el trabajo pausado. Esto es conveniente si desea tomar un breve descanso durante una inspección y no desea gastar sus baterías, o cuando debe moverse a otro lugar o punto de entrada en el mismo lugar de trabajo.

#### **Apagado Anormal**

Si el CS1000 se apaga de forma anormal, el equipo realizará una revisión del sistema para inspeccionar y reparar cualquier daño la próxima vez que lo encienda. La inspección de sistema toma algunos minutos. Las siguientes situaciones pueden activar una inspección del sistema:

- • Un corte de energía inesperado durante el uso.
- • Desenchufar el CS1000 cuando aún está encendido.

#### **Reciclando los Trabajos**

Los trabajos pueden ser eliminados del Navegador de Trabajos si los envía a la Papelera de Reciclaje.

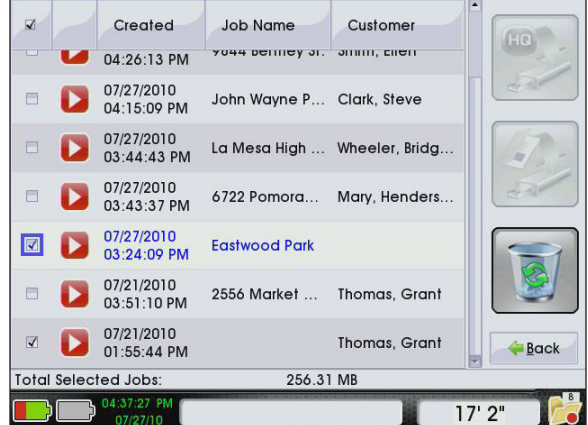

**Figura 45 – Seleccionar Trabajos a Reciclar**

- 1. Abra el Navegador de Trabajos usando uno de los siguientes métodos:
- Presione la Tecla Menú , y use la Tecla Direccional derecha **D** para seleccionar el ícono de Navegador de Trabajos  $\blacksquare$  y luego use la Tecla Seleccionar  $\blacksquare$ para abrir el Navegador.
- Presione la Tecla Navegador de Trabajos **D**, use la Tecla Direccional Abajo  $\nabla$  para seleccionar "Explorar Reportes" y presione la Tecla Seleccionar  $\circledcirc$  para abrir el Navegador.
- 2. Use la Tecla Seleccionar  $\circledcirc$  para seleccionar los trabajos que desea reciclar y para desmarcar los que desea dejar en el Navegador de Trabajos.
- 3. Luego, use la Tecla Direccional derecha  $\triangleright$  para seleccionar la Tecla "Reciclar" y presione la Tecla Seleccionar  $\circledcirc$ .

Para salir del Navegador de Trabajos sin reciclar ningún trabajo, diríjase al botón "Atrás" en la parte inferior derecha de la pantalla y presione la Tecla Menú  $\bullet$  en el Teclado Principal.

# Configuración del CS1000

Después de cada configuración, el CS1000 guardará y usará estas configuraciones cada vez que inicie el sistema.

#### **Menú Principal**

Presione la Tecla Menú **v** para acceder al menú principal.

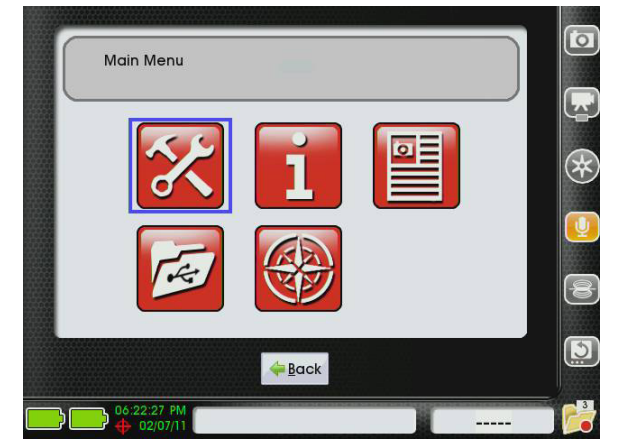

**Figura 46 – Menú Principal**

Use las Teclas Direccionales derecha e izquierda para desplazarse entre los tres íconos que aparecen en el menú principal: Configuraciones  $\mathbf{X}$ , Acerca De  $\mathbf{I}$ , y Navegador de Trabajos **. Presione la Tecla Seleccionar @** para abrir los menúes. Presione la Tecla Menú **o** para salir del menú principal y volver a la Vista en Vivo.

## Configuración Personalizada

Seleccione el ícono de Configuraciones **to para abrir los** menúes de configuración. En estos menúes usted puede modificar sus preferencias y configuraciones.

#### **Editar Medios Seleccionados**

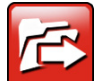

En este menú usted puede usar las Teclas Direccionales arriba y abajo  $\Delta \nabla$  para elegir dónde

desea guardar sus trabajos. Puede elegir disco duro interno, unidad extraible USB o ambos. La configuración por defecto guarda los trabajos sólo en el disco duro interno.

| Write New Job Data To:            |
|-----------------------------------|
| <b>USB Drive Only</b>             |
| <b>USB Drive + Internal Drive</b> |
| <b>Internal Drive Only</b>        |

**Figura 47 – Estableciendo el Modo de Guardado**

Si se están guardando datos de trabajo nuevos en el modo "Sólo Unidad USB" o "USB + Unidad Interna", inserte una unidad USB en uno de los puertos USB en la parte frontal del CS1000 y abra un nuevo trabajo para capturar nuevos medios.

#### **Opciones de Edición de Video**

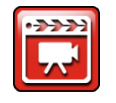

Seleccione las Opciones de Edición de Video para abrir el menú de video. Seleccione entre los Modos de Captura MPEG4 y MJPEG.

El formato MPEG4 tiene un índice de compresión más alto, por lo cual se obtienen archivos más pequeños, pero puede no ser compatible con su computadora cuando desee transferir los archivos.

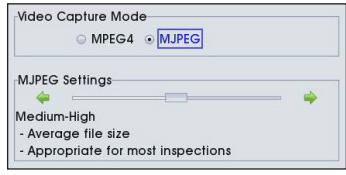

#### **Figura 48 – Menú de Video**

El formato MJPEG es el modo por defecto del CS1000 y tiene un menor índice de compresión, pero ofrece una mayor compatibilidad con las distintas plataformas PC y Mac.

Usted puede modificar las configuraciones de MJPEG usando la Tecla Direccional abajo  $\mathbb V$  para seleccionar la caja de Configuración MJPEG y luego usar las Teclas Direccionales derecha e izquierda  $\bigotimes$  para moverse entre los tres tipos de tamaños de archivo. Consulte la Tabla 11 para saber más sobre de las diferencias entre tamaños de archivos.

Para aplicar los cambios, use la Tecla Direccional abajo  $\mathbb V$ para seleccionar "Guardar" al final de la pantalla y presione la Tecla Seleccionar . Con esto, volverá al menú de configuraciones. Presione la Tecla Menú  $\bullet$  en el teclado principal para volver al menú de configuraciones.

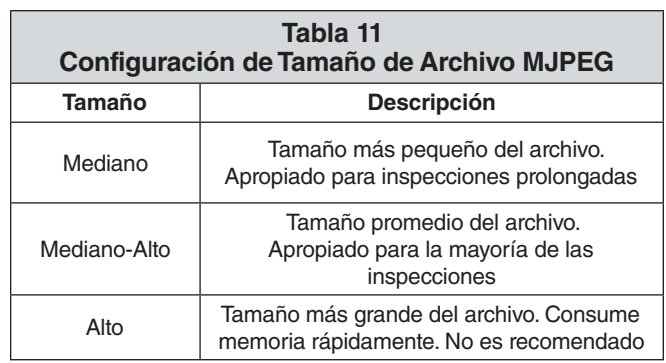

#### **Ver Trabajos Reciclados**

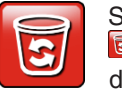

Seleccione el ícono de la Papelera de Reciclaje **D** para abrir una lista con los trabajos reciclados, donde podrá recuperarlos o eliminarlos permanentemente. Si recupera un trabajo, éste volverá al Navegador de Trabajos **.** Si elimina un trabajo permanentemente, éste no podrá ser recuperado en el futuro.

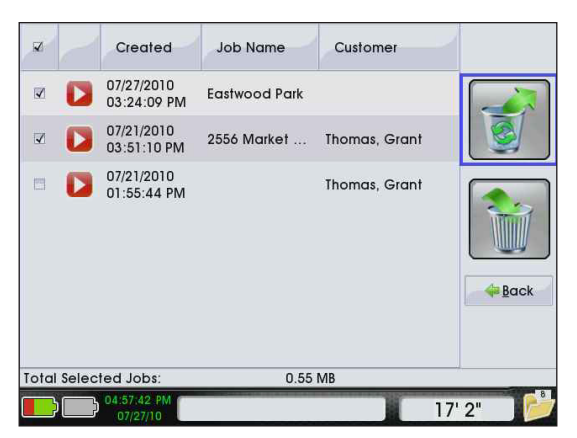

**Figura 49 – Recuperando Trabajos Seleccionados**

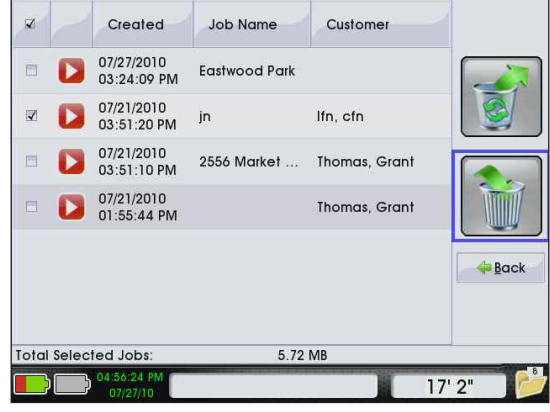

**Figura 50 – Eliminando Permanentemente Trabajos Seleccionados**

Use la Tecla Seleccionar **O** para marcar o desmarcar las cajas de selección de la columna izquierda. A continuación, use la Tecla Direccional derecha  $\triangleright$  para desplazarse a la columna derecha y use la Tecla Seleccionar  $\circledcirc$  para elegir entre recuperar o eliminar permanentemente el trabajo.

#### **Superposición del Carrete de Control**

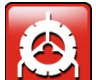

Seleccione el ícono de Superposición del Carrete de Control **D** para abrir la pantalla de "Configuración del CountPlus". Esta pantalla contiene una vista preliminar de video en la columna izquierda y una Superposición CountPlus en la columna derecha. Para alternar entre habilitar y deshabilitar la superposición, presione la Tecla Seleccionar  $@$  .

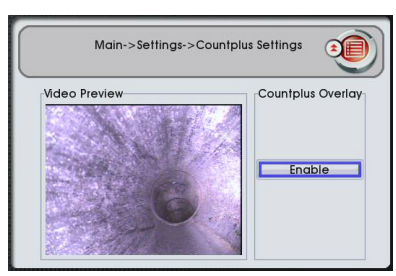

**Figura 51 – Habilitando Superposición**

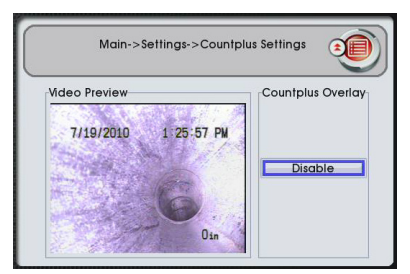

**Figura 52 – Deshabilitando Superposición**

Presione la Tecla Menú il para volver al Menú de Configuraciones.

#### **Preferencias Regionales**

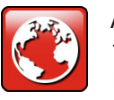

Acceda al menú de Preferencias Regionales a través del menú de Configuraciones del Menú Principal. Dentro del menú de Preferencias Regionales, usted podrá realizar cambios a la región,

idioma, unidades de conteo, formato de fecha y formato de conteo.

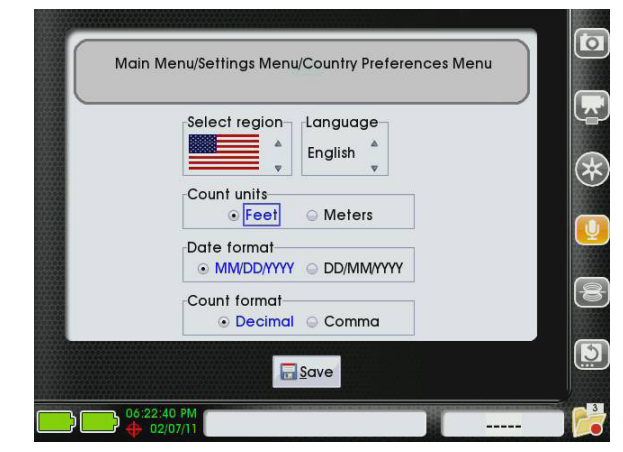

**Figura 53 – Menú de Preferencias Regionales**

- • Personalice su región usando las Teclas Direccionales arriba y abajo  $\textcircled{S}\nabla$  en el teclado principal para seleccionar los íconos de flechas en el lado derecho de la sección de "Seleccionar Región". Presione la Tecla Seleccionar  $\circledcirc$  para desplazarse entre las distintas opciones.
- • Personalice sus preferencias de idioma usando las Teclas Direccionales arriba y abajo  $\textcircled{2}\nabla$  en el teclado principal para seleccionar los íconos de flecha en el lado derecho de la sección de "Idioma". Presione la Tecla Seleccionar  $\circledcirc$  para escoger entre Inglés, Holandés o Español.
- Use las Teclas Direccionales izquierda y derecha para cambiar el tipo de medidas entre "pies" o "metros". La opción seleccionada estará marcada en azul.
- Use las Teclas Direccionales derecha e izquierda para escoger un estilo de formato de fecha entre

"MM/DD/AAAA" o "DD/MM/AAAA". La opción seleccionada estará marcada en azul.

• Use las Teclas Direccionales izquierda y derecha  $\triangleleft$ para escoger entre puntos o comas para separar las medidas de conteo. La opción seleccionada estará marcada en azul.

Guarde sus preferencias usando la Tecla Direccional abajo  $\nabla$  para seleccionar "Guardar" al final de la pantalla y presione la Tecla Seleccionar . Usted deberá reiniciar el CS1000 cuando se le pida para que los cambios surtan efecto.

#### **Editar Hora/Fecha**

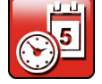

Seleccione el ícono de Editar Hora/Fecha **Para** abrir el menú de fecha y hora, y para editar la hora y fecha actuales, y el formato de fecha. Use

la tecla de Tabulación o las Teclas Direccionales del teclado para desplazarse entre los campos que desea cambiar. Use las teclas numéricas del teclado o las Teclas Direccionales  $\Delta \nabla$  del teclado principal para escoger los valores adecuados para usted.

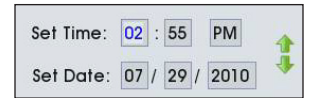

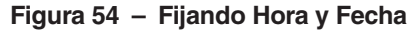

Guarde sus cambios usando las Teclas Direccionales izquierda y derecha  $\bigcirc$  para seleccionar "Guardar" al final de la pantalla, y luego presione la tecla Seleccionar  $\circledcirc$ . Después de guardar los cambios, volverá al menú de configuraciones. O si prefiere, presione la Tecla Menú  $\bullet$  para volver al menú de configuraciones.

## Presentación de Reportes

Una de las características más valoradas del CS1000 es la habilidad de generar reportes completos y con formatos de forma fácil y rápida. En muchos casos, usted podrá entregar a su cliente una unidad USB que contenga su reporte, antes de dejar el sitio de trabajo.

Estos "Reportes Directos de Cliente" incluyen fotos, videos estándar y de registro automático, Etiquetas de Problemas y notas de texto. Usted también puede usar el software de SeeSnake HQ para crear reportes con el fin de imprimirlos, enviarlos por email, subirlos a Internet o grabarlos en un DVD.

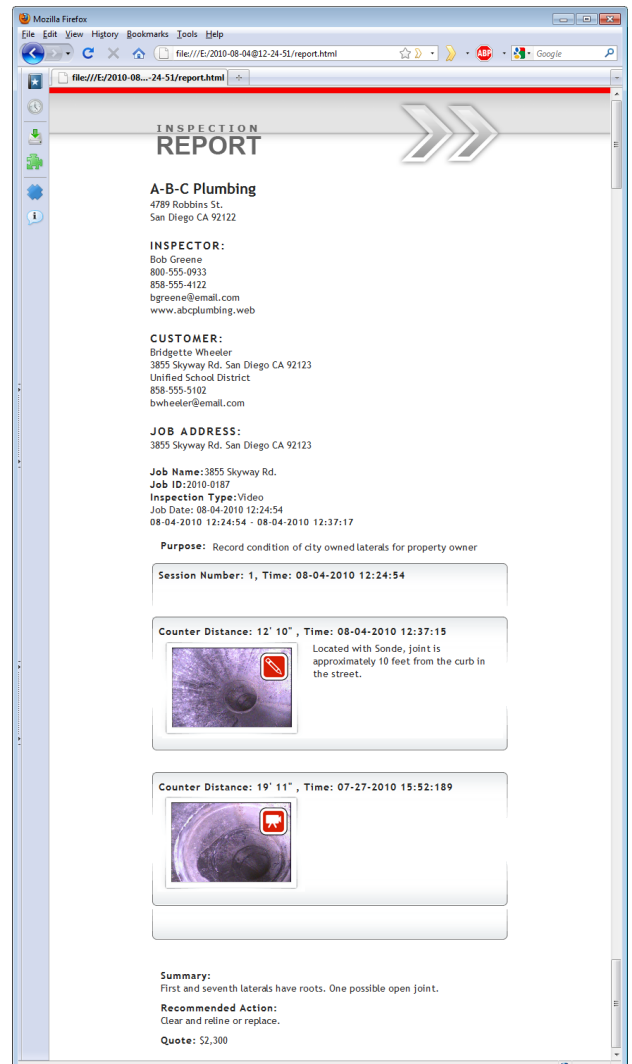

**Figura 55 – Reporte del Cliente visto desde un Navegador Web**

#### **Reportes Directos de Clientes**

Para guardar la inspección actual como un reporte que será entregado directamente a un cliente en una unidad USB, realice lo siguiente:

- 1. Cierre el trabajo.
- 2. Inserte una unidad USB vacía en uno de los puertos USB.
- 3. Use the Tecla Seleccionar **D** para escoger "Exportar Trabajos."

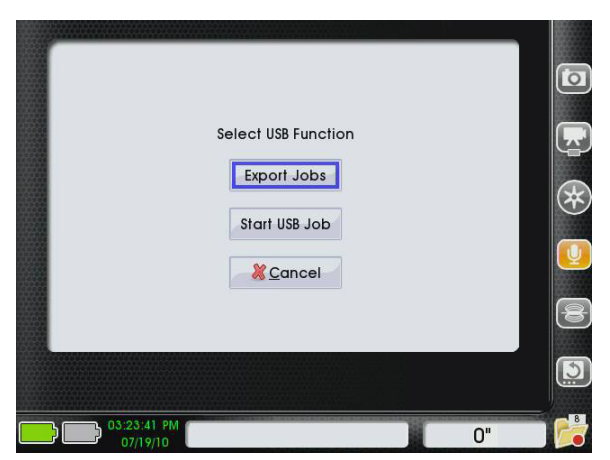

**Figura 56 – Seleccionando Función USB y Exportando**

- 4. El Navegador de Trabajos se abrirá automáticamente. Una lista con los trabajos y reportes del disco duro interno del CS1000 aparecerán en el Navegador de Trabajos **.** Escoja el que desee entregar al cliente y use la Tecla Seleccionar **O** para marcar su caja de selección. Asegúrese de desmarcar las cajas de selección de los trabajos o reportes que no desee exportar.
- 5. Use las Teclas Direccionales  $\triangle \triangledown \triangle \triangledown$  para seleccionar el ícono de "Reporte de Cliente" en la última columna de la derecha. Cuando se resalte el ícono de "Reporte de Cliente", presione la Tecla Seleccionar **(**

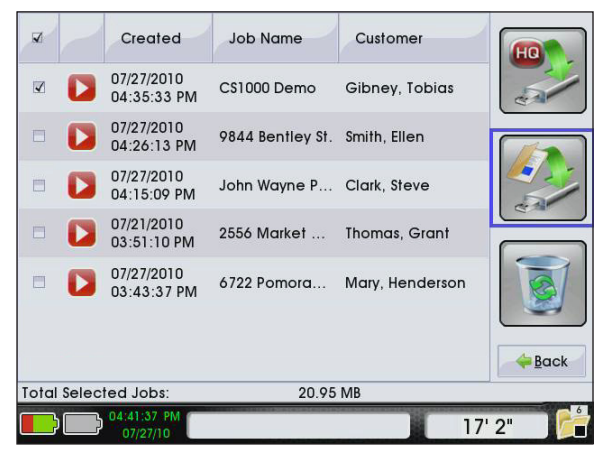

**Figura 57 – Seleccionando para Exportar un Reporte Directo de Cliente**

6. Después de que presione la Tecla Seleccionar  $\circledcirc$ . usted verá una pantalla de progreso de exportación. El CS1000 grabará un reporte en la unidad extraible. El reporte estará en un formato que podrá ser visto por la mayoría de los navegadores web.

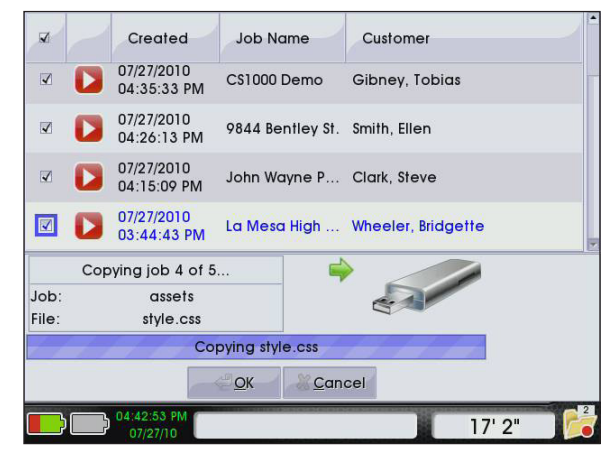

**Figura 58 – Exportando Trabajos a una Unidad USB**

7. La exportación habrá finalizado de forma exitosa cuando la frase "Copiando Trabajo" cambie a "Trabajo Copiado" y el botón "OK" tenga un contorno azul. Presione la Tecla Seleccionar **D** para seleccionar "OK" y continuar.

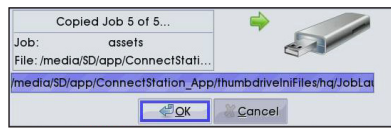

#### **Figura 59 – Exportación Completa**

- 8. A continuación, se le preguntará si desea reciclar los trabajos que han sido copiados recientemente.
	- • Si desea mover los trabajos a su Papelera de Reciclaje, presione la Tecla Seleccionar $\circledR$ .
	- • Para mantener los trabajos en su Navegador de Trabajos **, presione la Tecla Direccional arriba** para seleccionar el botón "Cancelar" y presione la Tecla Seleccionar **.**

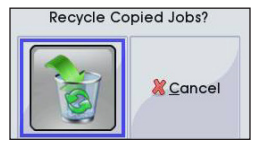

**Figura 60 – Reciclando Trabajos Copiados**

9. Retire la unidad USB y entréguela a su cliente. Informe a su cliente que debe hacer doble clic en el archivo llamado "report.html". El reporte se abrirá en su navegador web predeterminado.

#### **Reportes Compatibles con SeeSnake HQ**

El proceso de exportación de reportes a HQ es muy similar al de exportación de reportes directos a clientes, con la diferencia de que debe escoger la opción "Exportar a SeeSnake HQ" en el Navegador de Trabajos. Cierre el trabajo.

- 1. Inserte una unidad USB vacía en uno de los puertos USB.
- 2. Use the Tecla Seleccionar  $\circledcirc$  para escoger "Exportar Trabajos."
- 3. El Navegador de Trabajos **se** se abrirá automáticamente. Una lista con los trabajos y reportes del disco duro interno del CS1000 aparecerán en el Navegador de Trabajos **.** Escoja el que desee entregar al cliente y use la Tecla Seleccionar  $\bullet$  para marcar su caja de selección. Asegúrese de desmarcar las cajas de selección de los trabajos o reportes que no desee exportar.
- 4. Use las teclas direccionales  $\triangle \triangledown \triangle \triangledown$  para desplazarse al ícono de "Exportar a SeeSnake HQ" en la última columna de la derecha. Cuando el ícono de "Exportar a SeeSnake HQ" esté resaltado, presione la Tecla Seleccionar  $\circledcirc$

| $\overline{\mathbf{v}}$ |   | Created                     | <b>Job Name</b>               | Customer                         | ¢           |
|-------------------------|---|-----------------------------|-------------------------------|----------------------------------|-------------|
| $\blacktriangleleft$    | D | 07/27/2010<br>04:35:33 PM   | CS1000 Demo                   | Gibney, Tobias                   |             |
| $\blacktriangledown$    | D | 07/27/2010<br>04:26:13 PM   | 9844 Bentley St. Smith, Ellen |                                  |             |
| $\blacktriangleleft$    | ▶ | 07/27/2010<br>04:15:09 PM   | John Wayne P Clark, Steve     |                                  |             |
| $\blacktriangleright$   |   | 07/27/2010<br>03:44:43 PM   |                               | La Mesa High  Wheeler, Bridgette |             |
| Ħ                       | D | 07/27/2010<br>03:43:37 PM   | $6722$ Pomora                 | Mary, Henderson                  |             |
| ⊟                       |   | 07/21/2010<br>03:51:10 PM   | 2556 Market                   | Thomas, Grant                    |             |
|                         |   |                             |                               |                                  | <b>Back</b> |
|                         |   | <b>Total Selected Jobs:</b> | 20.95 MB                      |                                  |             |
|                         |   | 04:42:20 PM<br>07/27/10     |                               |                                  | 17'2''      |

**Figura 61 – Exportando A SeeSnake HQ** 

- 5. Comenzará el proceso de exportación. El proceso de exportación para un Reporte Compatible con HQ es el mismo que el del Reporte Directo de Cliente.
- 6. La exportación habrá finalizado de forma exitosa cuando la frase "Copiando Trabajo" cambie a "Trabajo Copiado", y el botón "OK" tenga un contorno azul. Presione la Tecla Seleccionar **D** para seleccionar "OK" y continuar.
	- • A continuación se le preguntará si desea reciclar los trabajos que han sido copiados recientemente. Si desea mover el trabajo a su Papelera de Reciclaje, presione la Tecla Seleccionar<sup>.</sup>.
	- Para conservar el trabajo en su Navegador de Trabajos **, presione la Tecla Direccional derecha** para seleccionar el botón "Cancelar" y presione la Tecla Seleccionar<sup><sup>3</sup>.</sup>

7. Retire la unidad USB de su CS1000 e insértela en su PC portátil o de escritorio.

#### Software SeeSnake HQ

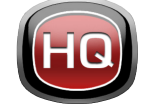

El SeeSnake HQ puede ser usado en una PC de escritorio o portátil. Con SeeSnake HQ, usted puede organizar Trabajos y personalizar Reportes, generar versiones en CD o

DVD para sus clientes, y guardar reportes en varios tipos de formatos para distintos métodos de distribución.

| <b>Import</b><br>÷            |    |              | <b>25 L</b> |                      | Date and Start Time ~ Job Name |                                                                     | Customer                         | <b>Customer Address</b> | <b>City</b>  | <b>State</b> | Modified                        | ه ا<br>Size |
|-------------------------------|----|--------------|-------------|----------------------|--------------------------------|---------------------------------------------------------------------|----------------------------------|-------------------------|--------------|--------------|---------------------------------|-------------|
| <b>P</b> New                  | 10 | $\mathbf{X}$ |             | 7/1/2010 4:54:18 PM  |                                | 3855 Skyway Road                                                    |                                  |                         |              |              | 7/27/2010 5:36:39 PM            | 165.95 MB   |
|                               |    |              |             | 7/1/2010 9:46:46 AM  |                                |                                                                     |                                  |                         |              |              | 7/27/2010 5:36:20 PM            | 175 04 MR   |
| <b>Job Space</b>              |    |              |             | 6/8/2010 4:28:34 PM  |                                | Video Canture Job                                                   | Seth MacFarlane 3855 Griffin Rd. |                         | San Diego CA |              | 7/12/2010 10:45:09 AM 0.70 GB   |             |
| <b>Jobs</b>                   | 25 |              |             | 6/8/2010 2:58:14 PM  |                                | Video Capture Job                                                   |                                  |                         |              |              | 7/27/2010 5:35:10 PM            | 9.02 MB     |
| Taylor                        | 16 |              |             | 6/8/2010 2:16:29 PM  |                                | Video Capture Job                                                   | <b>Aaron Davis</b>               | 3225 Monet St.          | San Diego CA |              | 7/27/2010 5:33/53 PM            | 7.45 MR     |
| <b>Bayside Restaurants 16</b> |    | ⊟            |             |                      | 5/28/2010 11:02:03 AM          | job name                                                            | some our smith                   |                         | san diego CA |              | 7/12/2010 10:45:07 AM 115:19 MB |             |
|                               |    | Ξ            |             | 5/27/2010 3:01:42 PM |                                | hello                                                               | cal                              |                         |              | ca.          | 7/27/2010 5:35:04 PM            | 52.10 MB    |
| Residential                   | 10 |              |             | 5/23/2010 3/23/51 PM |                                | Video Capture Job                                                   | Kevin Joseph                     | 5446 Woodstock St       | Power        | CA           | 7/12/2010 10:45:06 AM 72:40 MB  |             |
| Commercial                    | 8  | ω            |             |                      | 5/19/2010 10:55:47 AM          | Video Capture Job                                                   | Associa Davis                    | 2005 Monald St          | San Diego CA |              | 7/27/2010 5:35:06 PM            | 25.67.68    |
| <b>Job Archive</b>            | ۹  | ш            |             |                      | 5/19/2010 10/02/58 AM          | Sample HO Job                                                       | Kristin Coleman 6887 Carlton St. |                         | San Diego CA |              | 7/12/2010 10:45:05 AM 48:90 MB  |             |
|                               |    |              |             | 5/13/2010 1:56:40 PM |                                | Video Capture Job                                                   |                                  |                         |              |              | 7/27/2010 5:34:50 PM            | 43,74 KB    |
| H<br>Job Recycle              | 10 | Ω            |             | 5/10/2010 4:27:45 PM |                                | Video Capture Job                                                   | Kristin Joseph                   | 5446 Woodstock St.      | Power        | CA           | 7/27/2010 5:34:55 PM            | 1400 KB     |
| <b>File System</b>            |    |              |             | 4/12/2010 2:44:01 PM |                                | Scripps Road (Schwartz)                                             | Will Schwartz                    | 59741 Scripps Rd.       | San Diego CA |              | 7/27/2010 5:34:57 PM            | 6.51 MB     |
|                               |    |              |             | 4/7/2010 11:58:00 AM |                                | Sample Job                                                          | Kristin Wheeler                  | 6887 Carlton St.        | San Diego CA |              | 7/27/2010 5:35:08 PM            | 41.19 MB    |
|                               |    | ⊟            |             |                      | 3/26/2010 12:39:21 PM          | SD Public Library                                                   | Commissioner                     | 332d State St.          | San Diego CA |              | 7/27/2010 5:34/59 PM            | 107.87 MB   |
|                               |    | ⊟            |             |                      | 3/26/2010 12:23:45 PM          | 6954 Avalon Rd.                                                     | Harrmet                          | 65423 Ginard St.        | La Jolla     | - CA         | 7/12/2010 10:45:03 AM 7.05 MB   |             |
|                               |    | 凬            |             |                      | 3/26/2010 10/09/27 AM          | SD Public Library Follow-Up                                         | Commissioner                     | 2204 State St.          | San Diego CA |              | 7/27/2010 5:35:15 PM            | 177.16 MR   |
|                               |    |              |             | 3/15/2010 1:00:41 PM |                                | Video Capture Job                                                   |                                  |                         |              |              | 7/27/2010 5:35:14 PM            | 1400 KB     |
|                               |    | Ξ            |             | 3/12/2010 1:13:50 PM |                                | Dyd Import                                                          |                                  |                         |              |              | 7/27/2010 5:35:25 PM            | 51.20 MR    |
|                               |    | ω            |             | 3/11/2010 4:37:18 PM |                                | <b>Invasive Roots</b>                                               | Joseph                           | 5446 Woodstock St.      | Power        | CA           | 7/27/2010 5:35:27 PM            | 14.00 KB    |
|                               |    |              |             | 3/11/2010 148-14 PM  |                                | Andy's Pancake House                                                | Andy Goodall                     | 1645 Grand Ave.         | Madison      | CA           | 7/12/2010 10:4502 AM 14:00:48   |             |
|                               |    |              |             |                      |                                | Job Path CAProgramData\SeeSnake\SeeSnakeHO\Jobs\2010-07-01@16-54-18 |                                  |                         |              |              |                                 |             |
|                               |    |              |             |                      |                                |                                                                     |                                  |                         |              |              |                                 |             |

**Figura 62 – SeeSnake HQ**

SeeSnake HQ le ofrece una variedad de herramientas para editar la información de sus trabajos y modificar los reportes utilizando estilos de reportes predefinidos. Usted puede crear videos más cortos a partir de videos estándares o de registro automático para sus clientes. También puede agregar notas de audio a sus fotografías.

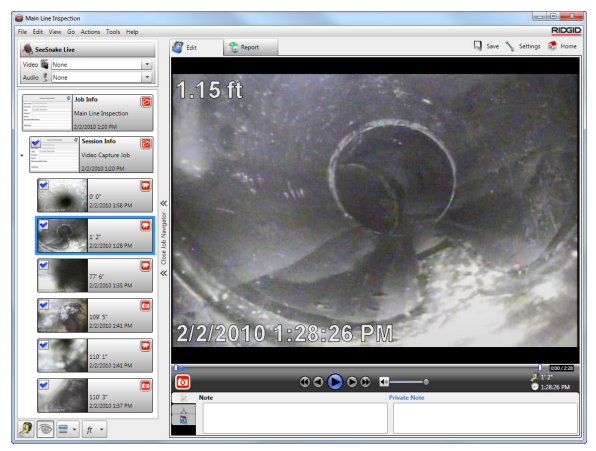

**Figura 63 – Revisando y Editando Medios en SeeSnake HQ**

La versión lista para imprimir de un reporte puede guardarse en formato PDF, imprimirse o enviarse por email.. Además, los reportes multimedia también pueden ser vistos en un navegador web o en un DVD.

SeeSnake HQ también le permite cargar reportes a RIDGIDConnect, un servicio online para almacenamiento

y distribución de reportes de inspección. Para conocer más acerca de RIDGIDConnect, visite www.ridgidconnect.com.

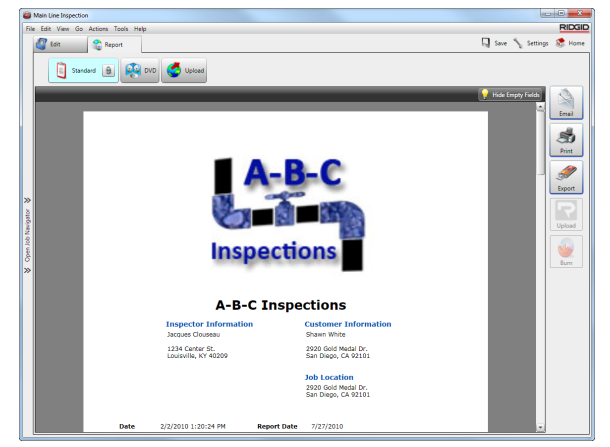

**Figura 64 – Vista Preliminar de un Reporte en SeeSnake HQ**

Para una descripción completa de SeeSnake HQ y la manera de utilizarlo, visite www.hq.seesnake.com. Para contactar al equipo de soporte del SeeSnake HQ, envíe un email a hqsupport@seesnake.com.

Usted puede descargar la última versión de SeeSnake gratis desde www.hq.seesnake.com.

# Instrucciones de Mantenimiento

## Actualización de Software

Si el Auto-Launcher está habilitado en el SeeSnake HQ y existen actualizaciones disponibles para el CS1000, una notificación aparecerá automáticamente en su computadora. Si el Auto-Launcher no está habilitado, usted puede buscar actualizaciones del software de forma manual desde la Ventana de Inicio seleccionando "Buscar Actualizaciones" en el menú de Ayuda, o seleccionando "Administrador de Dispositivos" en el menú de Herramientas. Después de realizar un chequeo manual, aparecerá una notificación si existen actualizaciones disponibles.

Para instalar una actualización de software en el CS1000, haga clic en el botón "Sí" en la ventana de notificación y seleccione el CS1000 en el administrador de dispositivos. Inserte una unidad USB en la computadora y seleccione el botón "Copiar" en la ventana de notificación para descargar la actualización del software. Después de que se complete la descarga, retire la unidad USB de su computadora e insértela en el CS1000. Seleccione "Actualizar" en la ventana que aparecerá en el CS1000. Despues de que el CS1000 copie, extraiga y verifique la actualización, haga clic en el botón de encendido para reiniciar el CS1000 cuando se lo pida.

#### Limpieza

#### **A** ADVERTENCIA

Asegúrese de que todos los cables y líneas estén desconectados, y que las baterías no se encuentren conectadas antes de limpiar su CS1000. Esto reducirá el riesgo de descargas eléctricas.

No utilice limpiadores líquidos o abrasivos en el CS1000. Limpie el CS1000 con un paño húmedo. Utilice únicamente limpiadores aprobados para uso en pantallas LCD si desea limpiar las pantallas. No permita que ningún líquido se introduzca al CS1000.

## **Accesorios**

#### **A ADVERTENCIA**

Los siguientes accesorios han sido diseñados para funcionar con el CS1000. Otros accesorios pueden ser peligrosos si se usan con el CS1000. Para reducir el riesgo de lesiones graves, utilice únicamente accesorios específicamente diseñados y recomendados para su uso con el CS1000, como los que se incluyen en la siguiente lista.

- • Localizador RIDGID-SeekTech o NaviTrack
- Transmisores RIDGID-SeekTech o NaviTrack
- Sistema de medición Contador de Cable CountPlus, normalmente incluido en los Sistemas de Inspección de Tuberías SeeSnake

# Transporte y Almacenamiento

Mantenga el equipo en interiores, o bien protegido de climas húmedos. Guarde la máquina en un lugar seguro, fuera del alcance de los niños y de personas no familiarizadas con su operación. Esta máquina puede provocar heridas graves si es utilizado por personas sin capacitación. No exponga el equipo a movimientos bruscos o impactos fuertes durante el transporte.

Retire las baterías antes de transportar y de guardar el equipo por períodos largos de tiempo.

Guarde los dispositivos eléctricos en un lugar seco para evitar riesgos de descargas eléctricas. Guarde en lugares con temperaturas que oscilen entre −10°C y 70°C [14°F a 158°F]. La unidad debe ser guardada lejos de emisores de calor, como radiadores, registradores de calor, estufas u otros productos (incluyendo amplificadores) que produzcan calor.

# Servicio y Reparaciones

#### **A ADVERTENCIA**

Un servicio o reparación inadecuado puede crear situaciones peligrosas en el funcionamiento de su CS1000.

Las reparaciones o servicios hechos al SeeSnake CS1000 deben ser realizados por un Centro Independiente de Servicio Autorizado RIDGID.

Para obtener información acerca del Centro de Servicio RIDGID más cercano, o para aclarar cualquier duda sobre reparaciones o servicios:

- • Contacte a su distribuidor RIDGID local.
- • Visite www.RIDGID.com o www.RIDGID.eu para encontrar el contacto de Ridge Tools más cercano.
- • Contacte al Departamento de Servicio Técnico de Ridge Tool en rtctechservices@emerson.com, o si se encuentra en EE.UU. o Canadá, llame al (800)-519-3456.

# Eliminación

Ciertas partes de la unidad contienen materiales valiosos que pueden ser reciclados. Existen compañías que se especializan en reciclaje y pueden encontrarse en su localidad. Elimine los componentes de acuerdo a todas las regulaciones que se apliquen al caso. Contacte a la autoridad de administración de residuos local para más información.

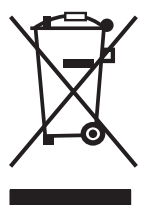

**Para países de la Unión Europea:** ¡No elimine ningún equipo eléctrico con la basura doméstica!

De acuerdo con la Directiva Europea 2002/96/ EC para Eliminación de Desperdicios Eléctricos y Electrónicos, y su implementación en la legislación nacional, el equipo electróni-

co que ya no puede ser usado debe ser recolectado de forma separada y eliminado de una manera ambientalmente correcta. Las baterías usadas o defectuosas deben ser recicladas de acuerdo con la directiva 91/157/ECC.

# Eliminación de las Baterías

El sello de la RBRC™ (Rechargeable Battery Recycling Corporation, Corporación de Reciclado de Baterías Recargables) que se encuentra en las baterías significa que RIDGID ya ha pagado el costo de reciclaje de las baterías de ión de lítio.

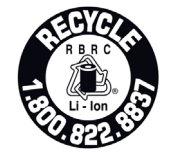

La RBRC™, RIDGID® y otros proveedores de baterías han desarrollado programas en los EE.UU. y Canadá para recolectar y reciclar baterías recargables. Las baterías normales y recargables contienen materiales

que no deben ser eliminados directamente en la naturaleza, y contienen materiales valiosos que pueden ser reciclados. Ayude a proteger el medio ambiente y a conservar los recursos naturales, regresando sus baterías gastadas a sus proveedores locales o a un centro de servicio autorizado RIDGID para que sean recicladas. Su centro de reciclaje local también puede informarle sobre otras ubicaciones locales donde puede depositar sus baterías.

RBRC™ es una marca registrada de la Rechargeable Battery Recycling Corporation.

**Para países de la Unión Europea:** Las baterías usadas o defectuosas deben ser recicladas de acuerdo con la directiva 91/157/ECC.

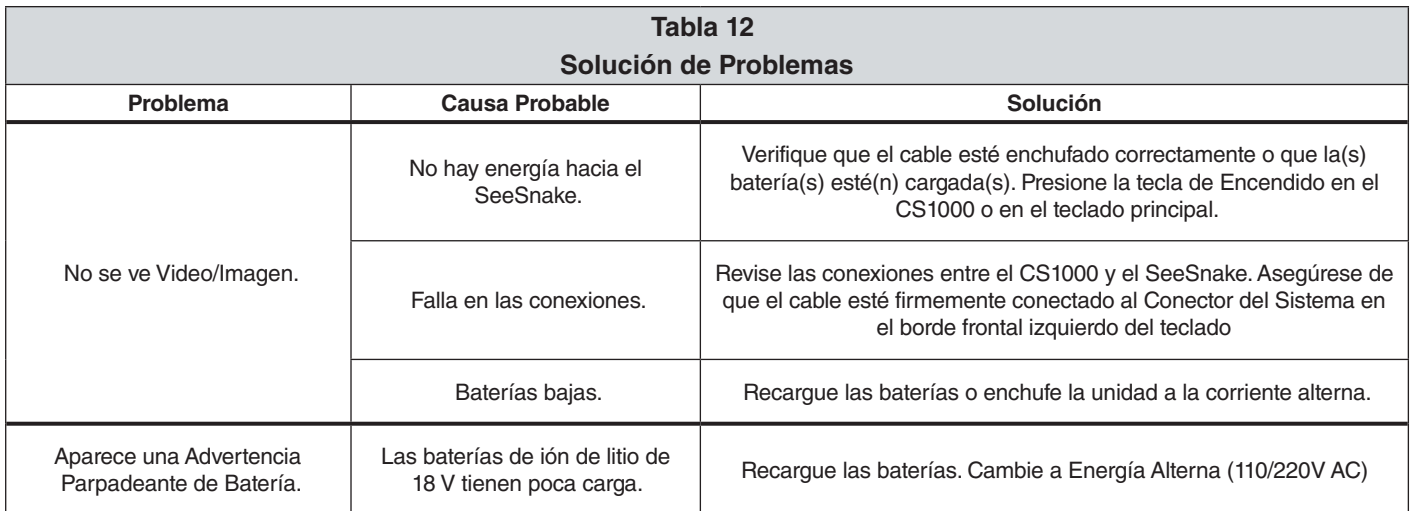

**RIDGID** 

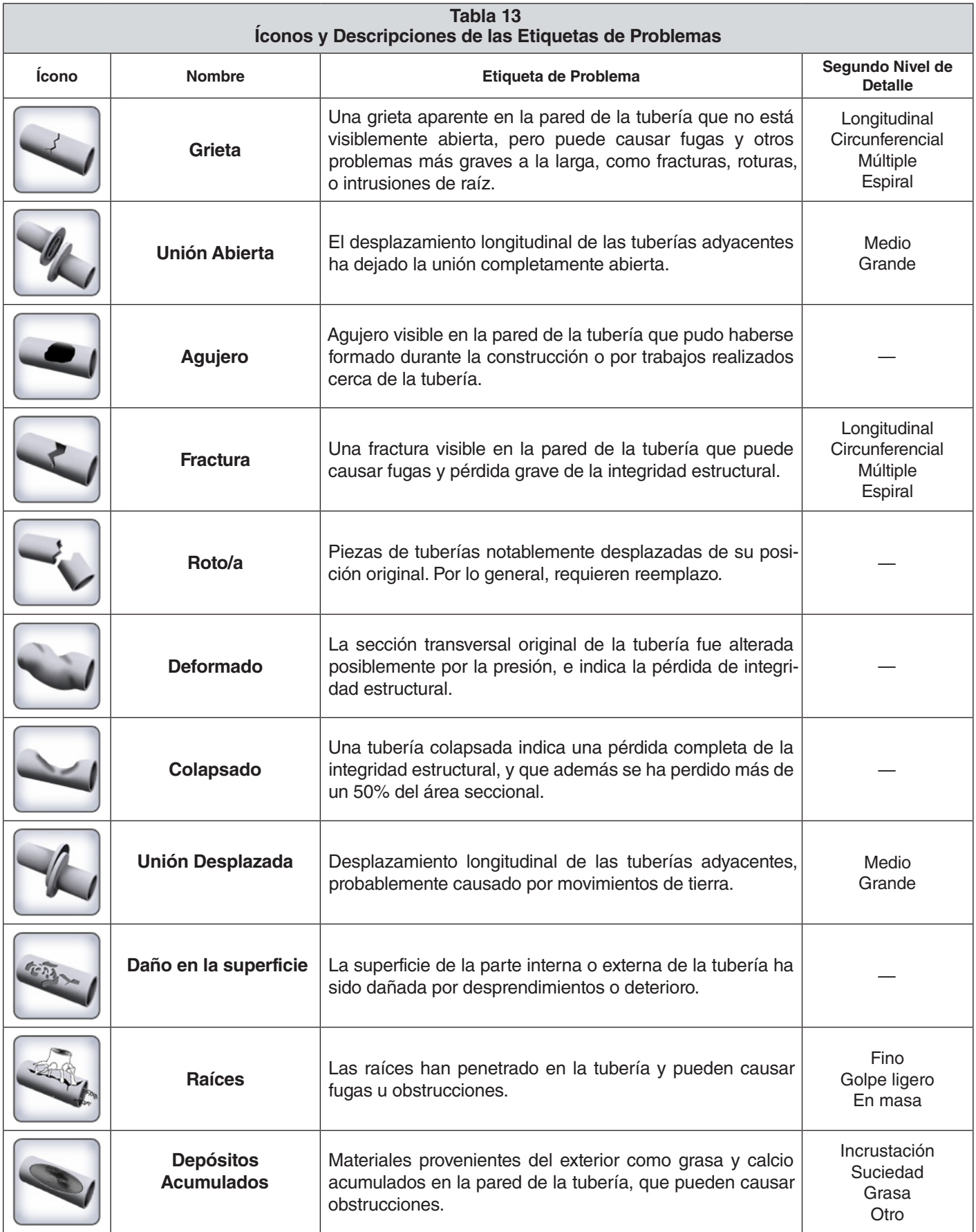

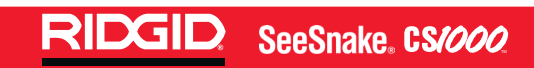

**NOTAS**

**NOTAS**

## **Ridge Tool Company**

400 Clark Street Elyria, Ohio 44035-6001 U.S.A.

**www.RIDGID.com**

1-800-474-3443

# **Ridge Tool Europe**

Research Park Haasrode 3001 Leuven Belgium

**www.RIDGID.eu**

+ 32 (0)16 380 280

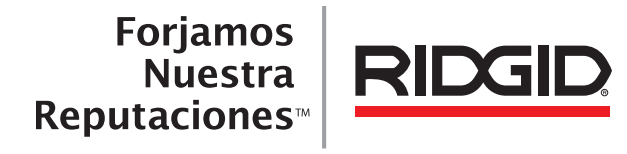

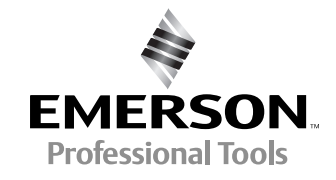

RIDGID se reserva el derecho a cambiar sin previo aviso las especificaciones del hardware, software, o ambos, descritas en este manual. Visite www.seesnake.com para recibir actualizaciones e información complementaria en relación a este producto. Debido al desarrollo del producto, las fotografías y demás presentaciones especificadas en este manual pueden diferir del producto actual.

Otras marcas comerciales o registradas que se mencionan en este manual son propiedad de sus respectivos propietarios.

## **EMERSON. CONSIDER IT SOLVED.TM** Princeso en E.U.A. <u>De 2011 RIDGID, Inc.</u><br>■ 2011 RIDGID, Inc. © 2011 RIDGID, Inc.

742-042-634-0A-P3 Español: Rev D

Noviembre 2011